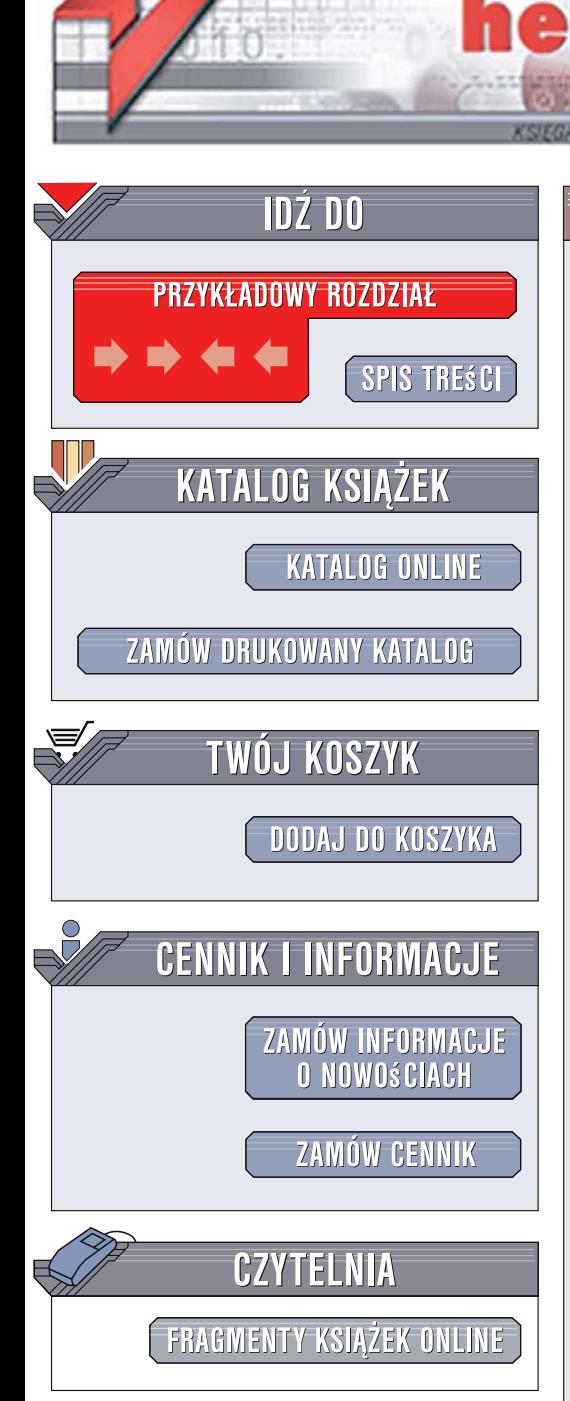

Wydawnictwo Helion ul. Kościuszki 1c 44-100 Gliwice tel. 032 230 98 63 [e-mail: helion@helion.pl](mailto:helion@helion.pl)

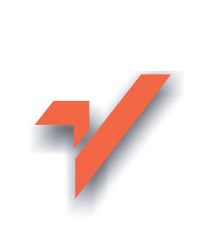

# Blender. Kompendium

Autor: Kamil Kuklo, Jarosław Kolmaga ISBN: 83-246-0824-9 Format: B5, stron: około 700 Zawiera CD-ROM Przykłady na ftp: 27 kB

ion.pl

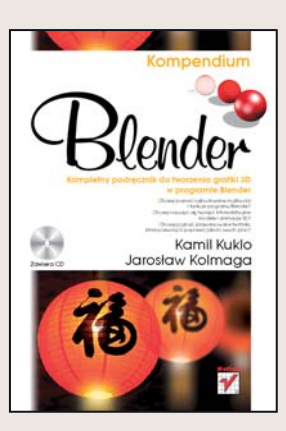

### Wkrocz w świat tróiwymiarowej grafiki programu Blender

Blender jest najbardziej zaawansowanym darmowym pakietem do tworzenia grafiki trójwymiarowej. Umożliwia wygodne modelowanie za pomoca wielu typów obiektów, stosowanie efektów specjalnych, przygotowywanie realistycznych renderingów, a także udostępnia silnik graficzny do gier oraz liczne funkcje do tworzenia animacji. Pod względem możliwości Blender nie ustępuje komercyjnym produktom, a o zasłużonej popularności tego programu świadczą miliony jego pobrań i nieustannie rosnące grono użytkowników.

"Blender. Kompendium" to wszechstronny podręcznik z zakresu teorii i praktyki tworzenia modeli i animacji trójwymiarowych skierowany zarówno do poczatkujacych, jak i bardziej zaawansowanych grafików 3D. Dzięki niemu poznasz interfejs i podstawowe funkcje programu Blender, techniki edycji obiektów czy metody przygotowywania materiałów oraz tekstur. Nauczysz się manipulować oświetleniem i kamerami, tworzyć animacje oraz renderować sceny. Dowiesz się także, jak wykorzystać najnowsze funkcje programu Blender, takie jak System Nodes czy Render Layers.

- Interfejs i funkcje programu Blender
- Edytowanie obiektów i tekstu
- Stosowanie Modifiers
- Przygotowywanie materiałów i tekstur
- ï Modelowanie poprzez mapowanie UV
- Korzystanie z funkcji System Nodes
- Operowanie kamera i manipulowanie oświetleniem

 $\sim$   $\sim$ 

- Stosowanie efektów fizycznych (m.in. Particles, Soft Body)
- Wprowadzenie do animacji
- Stosowanie filtrów Constraints
- Renderowanie obrazów

# Spis treści

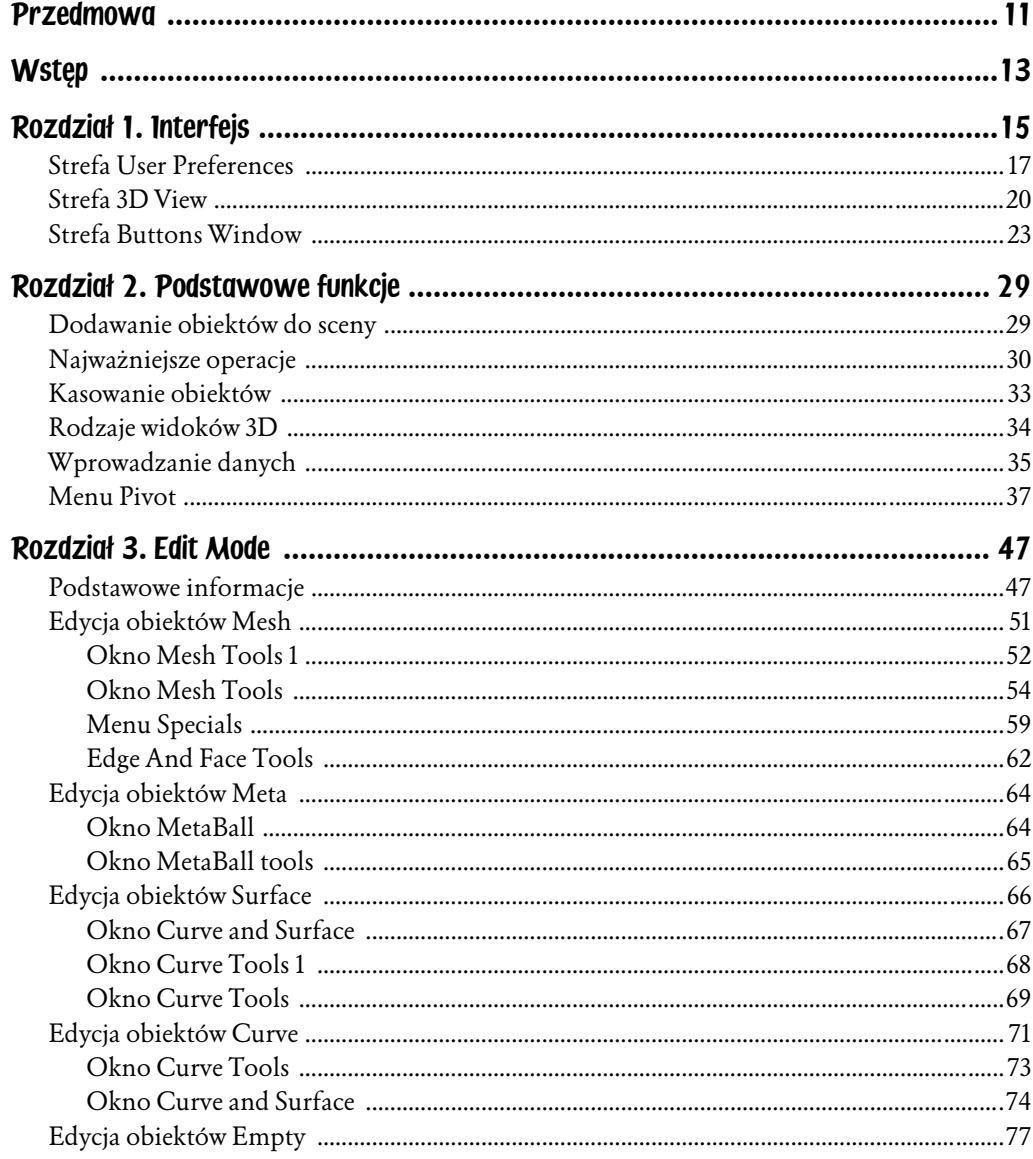

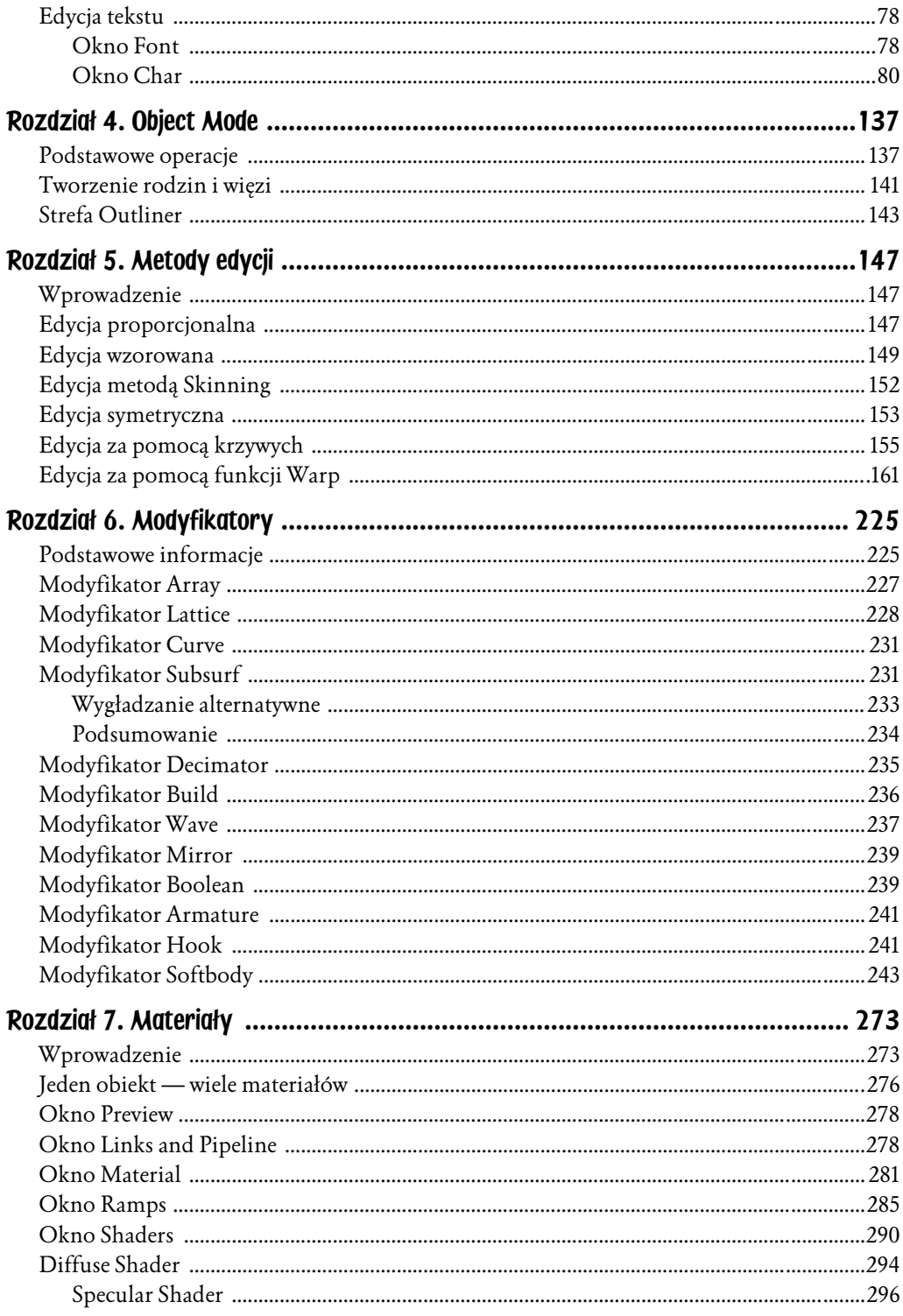

5

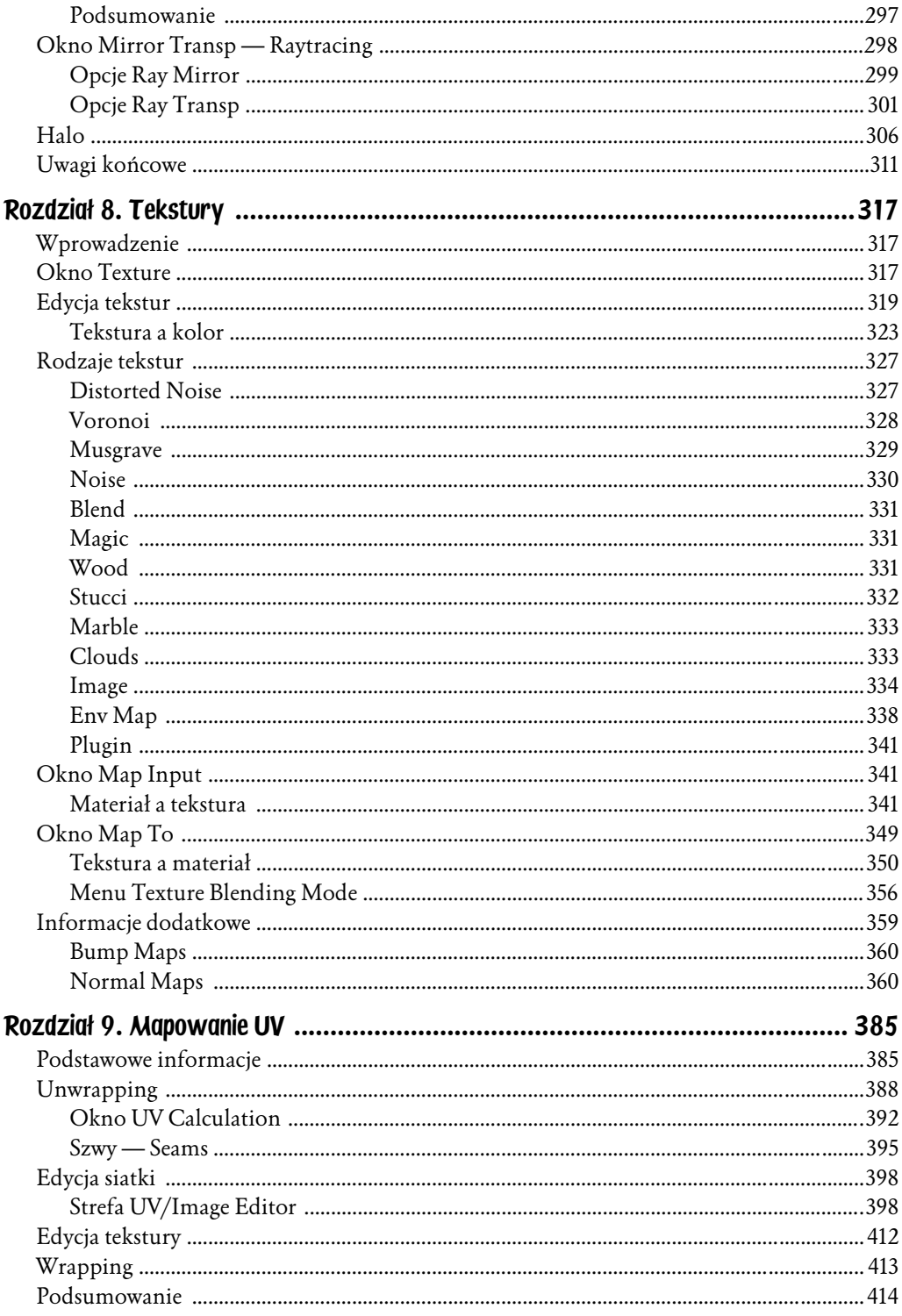

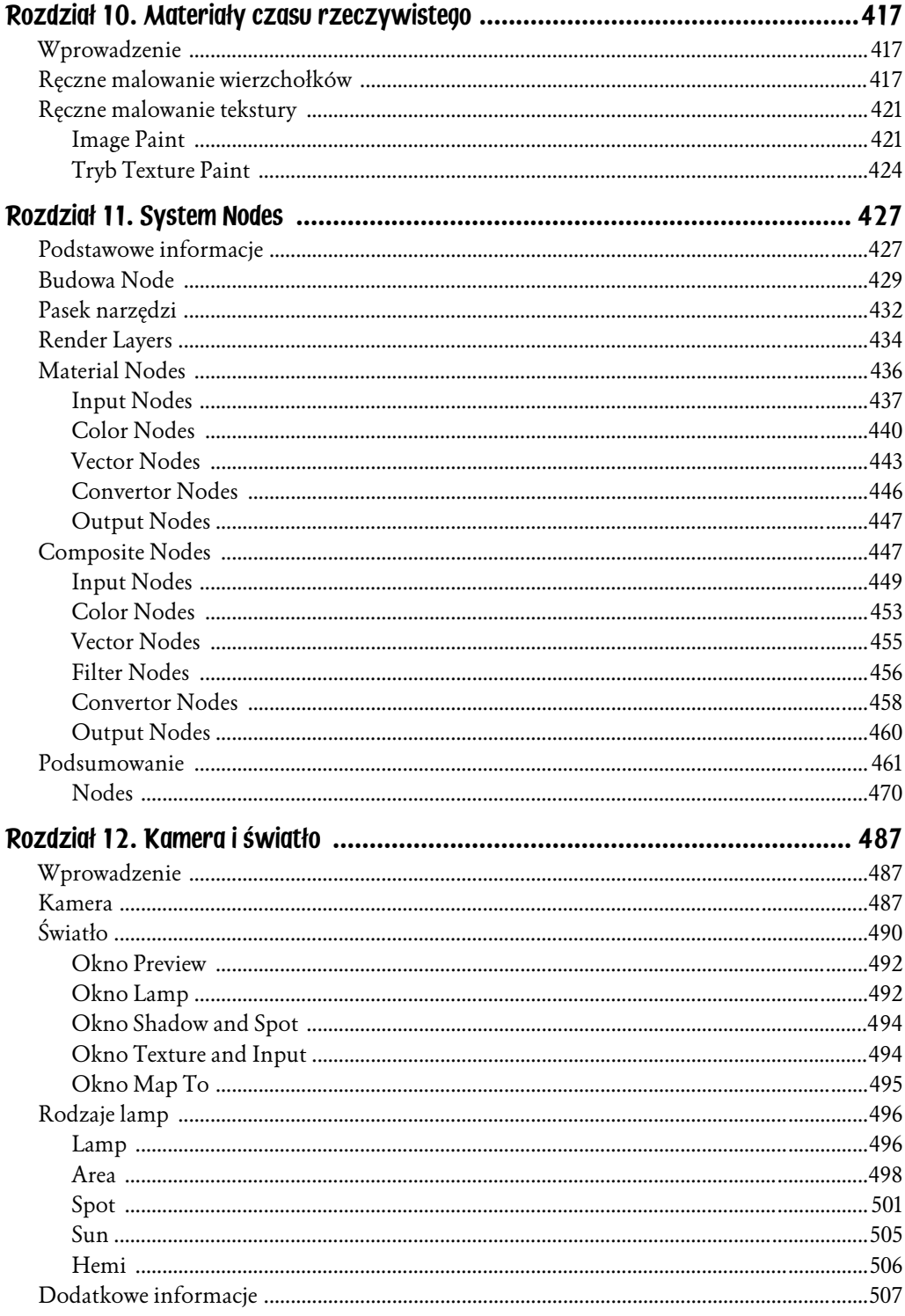

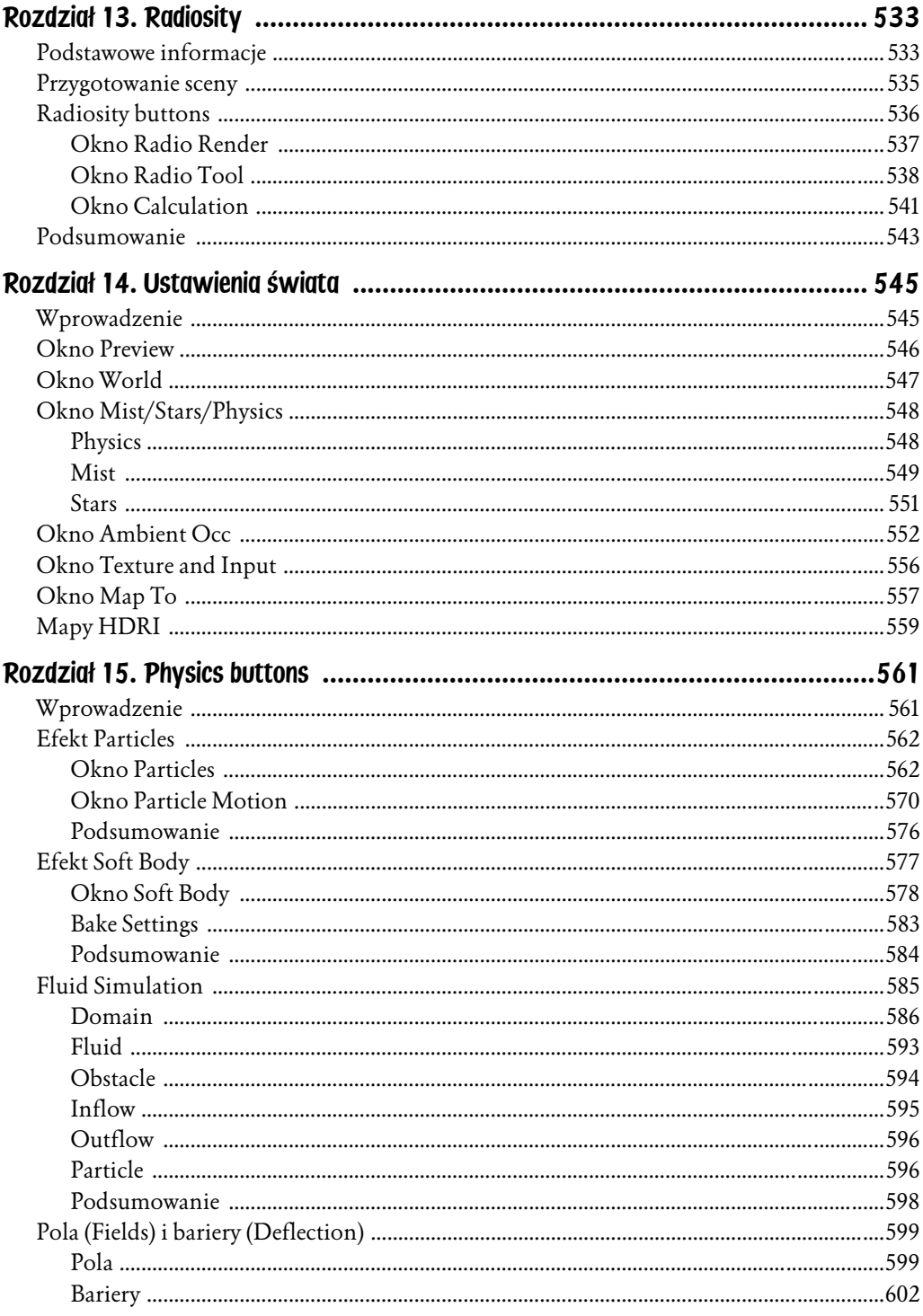

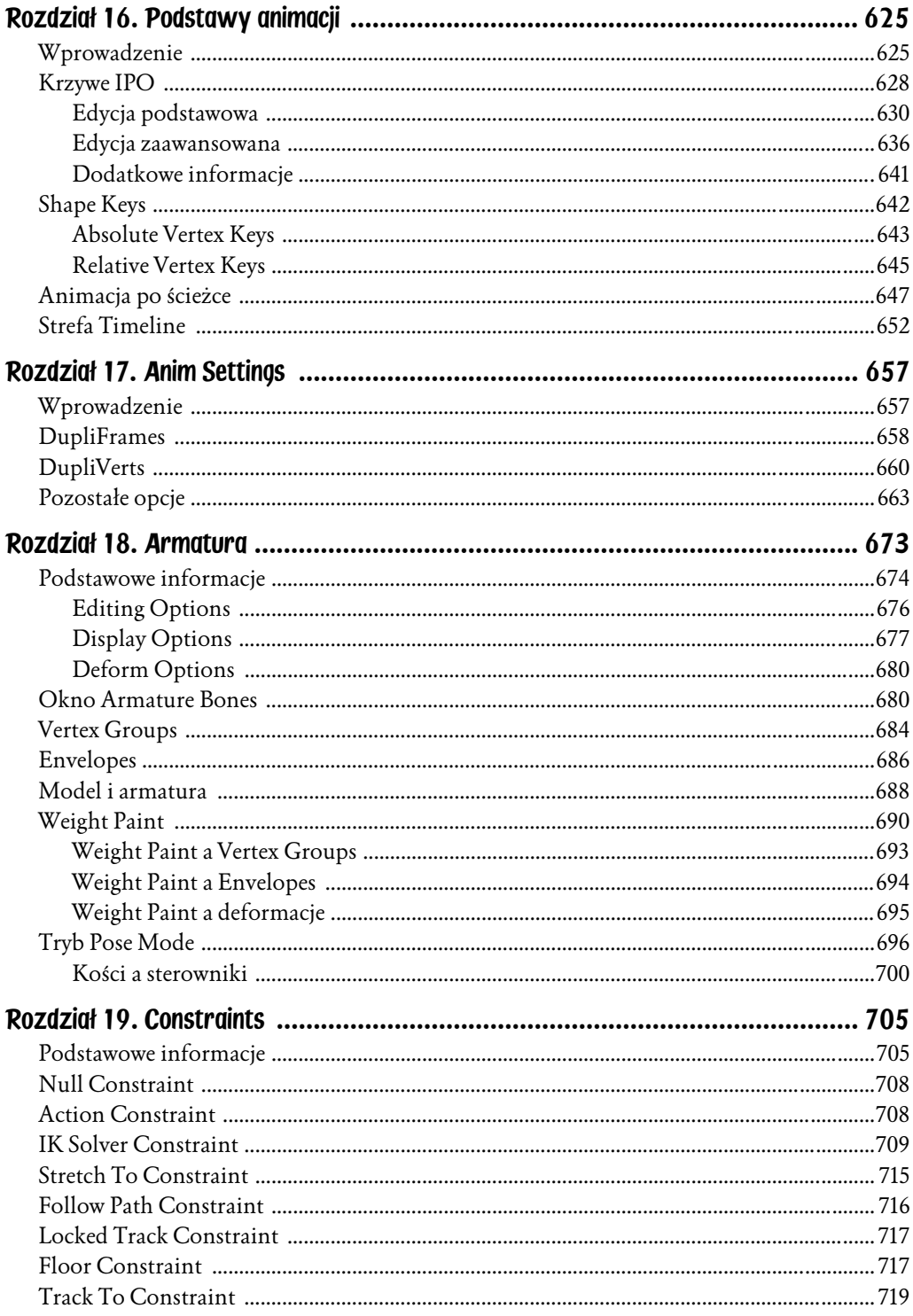

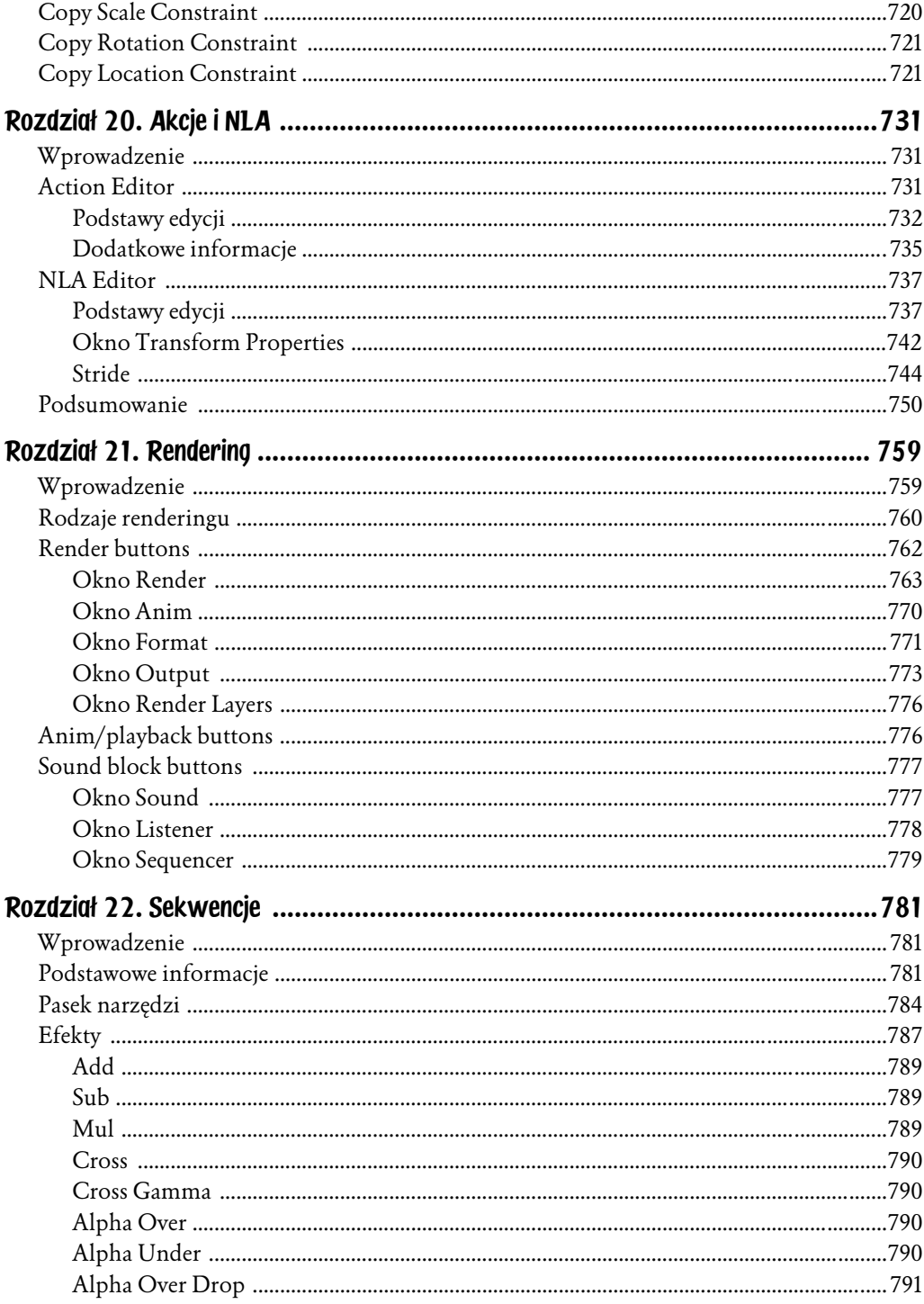

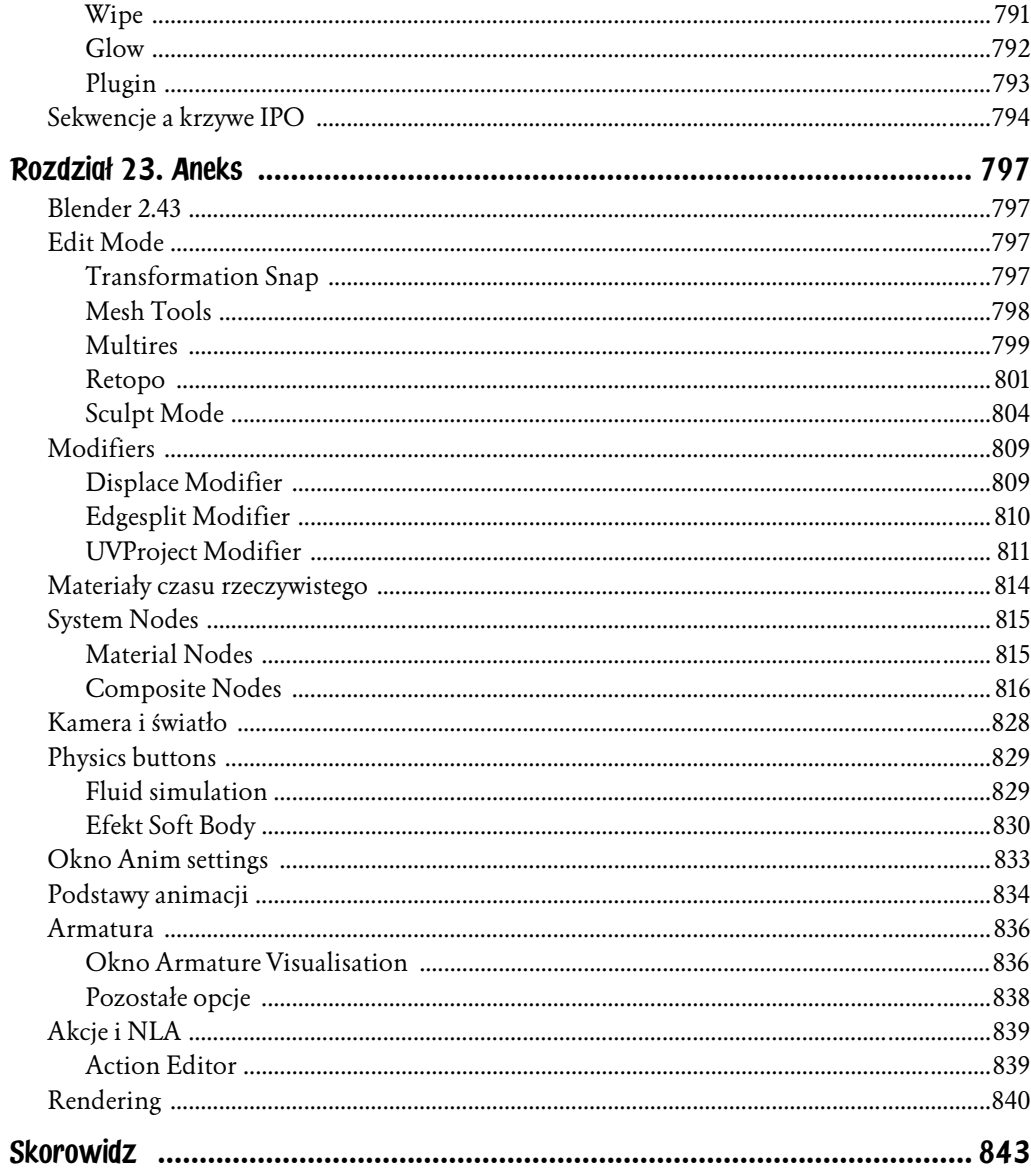

# Rozdział 8. **Tekstury**

# Wprowadzenie

Po lekturze poprzednich rozdziałów podręcznika nie powinniśmy już mieć żadnych problemów z utworzeniem interesującego nas kształtu w grafice 3D. Wiemy również, jak nadać mu odpowiedni kolor oraz wymusić na programie określony sposób renderowania obiektu. Mimo jednak, iż wiedza ta predysponuje nas do rozpoczęcia rzeczywiście złożonych projektów, owoce naszej pracy mogą okazać się jeszcze niedostatecznie efektowne. Dzieje się tak, ponieważ budowane przez nas kształty nie posiadają określonych cech materiału, jak chropowatość czy ciągnące się na ich całej powierzchni pęknięcia. Do uzyskania tego typu efektów służą nam właśnie tekstury.

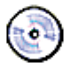

Pokaźną bibliotekę materiałów i tekstur znajdziesz na płycie dołączonej do podręcznika: Biblioteka\Materiały\Blender Texture Disc.

## Okno Texture

Przypomnijmy — aby uzyskać dostęp do ustawień materiału, wystarczy zaznaczyć edytowany obiekt i skorzystać z ikony Material Buttons panelu Shading (rysunek 8.1).

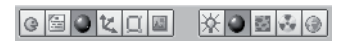

Rysunek 8.1. Wciśnięte ikony panelu Shading oraz ustawień materiału Material Buttons

Wśród obecnych tam opcji, omówionych w poprzednim rozdziale, znajdziemy interesujące nas okno Texture (rysunek 8.2).

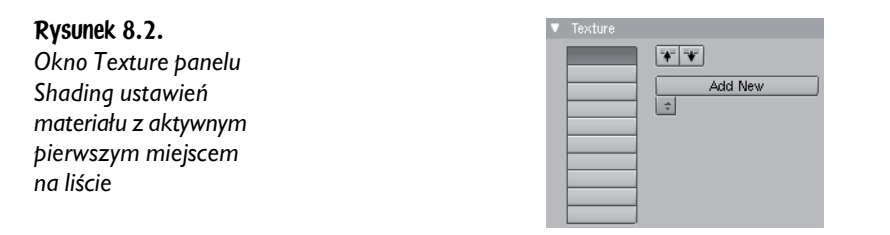

Domyślnie nie zawiera ono żadnych tekstur, choć programiści przygotowali aż 10 miejsc na liście (tzw. slotów), w których możemy je umieścić. Podobnie jak w przypadku rozpoczęcia edycji materiałów, tak i teraz kluczowe znaczenie pełni przycisk Add New. Jego wciśnięcie oznacza dodanie "pustej" tekstury do materiału, a więc również do zaznaczonego lewym przyciskiem myszy miejsca na liście (domyślnie będzie to *slot* pierwszy). Dodatkowo swój wygląd zmieni całe okno Texture, udostępniając nam szereg kolejnych opcji i dwie zakładki — Map Input oraz Map To (rysunek 8.3).

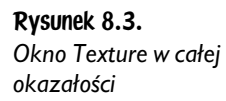

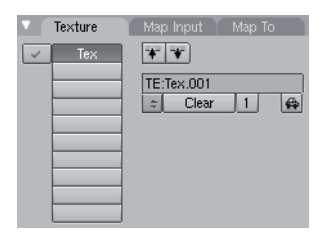

Nazwa nowo utworzonej tekstury pojawi się zarówno na liście, jak i po literach TE: z prawej strony okna. Oczywiście, możemy ją w każdej chwili zmienić, wykorzystując poznaną już przez nas wiedzę (patrz rozdział drugi, poświęcony podstawowym funkcjom w programie).

Przeznaczenie większości ikon okna Texture jest analogiczne z omówionymi już przy okazji dodawania nowego materiału. Przycisk  $\Rightarrow$  otwiera rozwijane menu, zapewniające nam dostęp do istniejących już w ramach projektu tekstur, ikona samochodziku  $\ket{\phi}$  generuje automatycznie nazwę dla tworzonej tekstury, z kolei cyfra obok przycisku *Clear* (na przykładzie powyżej jest to 1) ukazuje liczbę jej użytkowników na scenie. Należy przy tym pamiętać, że próby uczynienia z tekstury przypisanej do wielu obiektów tekstury pojedynczej (*Single User*) są z tego miejsca niemożliwe.

Na uwagę zasługuje fakt, że zarówno materiały, jak i przypisane im tekstury mogą mieć kilku użytkowników niezależnie od siebie; oznacza to, że pojedynczy materiał może zawierać teksturę, którą będzie dzielił z kilkoma innymi materiałami na scenie.

Przycisk Clear kasuje teksturę będącą na ciemnym, aktywnym polu listy, podczas gdy ikony ze strzałką (odpowiedniki funkcji Copy i Paste, znane nam z systemu Windows) kopiują ją  $\blacksquare$  i wklejają  $\blacksquare$  na wybrany poziom. Układ tekstur na liście, podobnie jak było to w przypadku modyfikatorów, jest niezwykle istotny, ponieważ decyduje o kolejności ich nakładania na powierzchnię obiektu (proces ten jest wykonywany od miejsca pierwszego do ostatniego).

Nowym elementem okna jest ikona , widniejąca zawsze po lewej stronie każdego z elementów listy. Jej włączenie jest równoznaczne ze zniknięciem widniejącego na niej znaczka w kształcie litery v i pozbawieniem danej tekstury wpływu na wygląd obiektu.

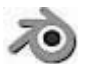

Okno Texture służy przede wszystkim do układania tekstur w odpowiedniej kolejności i zmiany ich nazwy; dodawanie tekstur do materiału z tego miejsca jest niepraktyczne, gdyż nie znajdziemy w nim opcji umożliwiających wybór rodzaju dołączanej tekstury. W efekcie każda nowo utworzona tekstura w oknie Texture jest "pusta" (None) dopóty, dopóki nie określimy jej typu w oknie Texture ustawień tekstury (F6) w panelu Shading.

# Edycja tekstur

Blender oferuje nam 13 "wbudowanych" w program typów tekstur. O ile jednak okno Texture panelu Shading ustawień materiału (Material Buttons) nie pozwalało nam na wybór żadnej z nich, o tyle okno *Texture* panelu *Shading* ustawień tekstury (Texture Buttons) daje nam taką możliwość (rysunek 8.4).

Rysunek 8.4. Wciśnięte ikony panelu Shading oraz ustawień tekstury Taka sama nazwa okien *Texture* dla ustawień materiału i ustawień tekstur panelu *Shadin*g jest myląca, ale uzasadniona. Obydwa bowiem są do siebie bardzo podobne i działają na zasadzie naczyń połączonych (rysunek 8.5).

### Rysunek 8.5.

Posiadające tę samą nazwę okna Texture ustawień tekstur (1) i ustawień materiału (2) panelu Shading

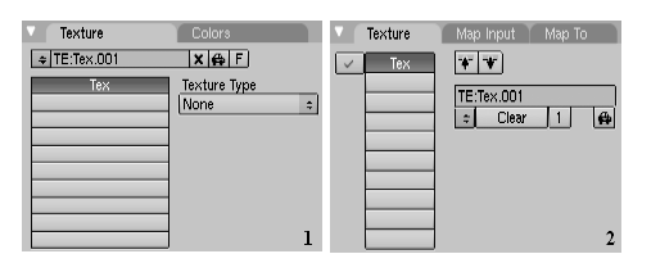

Zarówno zmiana zawartości listy tekstur, jak i nazwy każdej tekstury z poziomu jednego okna oznacza również identyczne modyfikacje dla okna drugiego. W obu oknach widnieją ikony odpowiadające za takie same funkcje (generowanie automatycznej nazwy tekstury bądź kasowanie wybranej z listy), jednak tylko okno Texture ustawień materiału pozwala na edycję zawartości dziesięciostopniowej listy. Z drugiej strony przewaga okna *Texture* ustawień tekstury polega na możliwości wskazania typu dodawanej tekstury.

Aby dodać nową teksturę z poziomu okna *Texture* ustawień tekstury, wystarczy wskazać dowolne miejsce na liście, używając lewego przycisku myszy, i kliknąć ikonę Add New (rysunek 8.6).

### Rysunek 8.6.

Dodanie do materiału nowej tekstury wymaga zaznaczenia odpowiedniego pola na liście (w tym wypadku miejsca drugiego) i wciśnięcia przycisku Add New

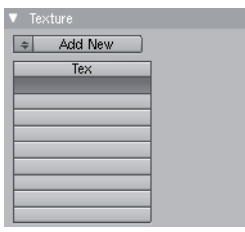

Wówczas okno przyjmie wygląd zgodny z rysunkiem 8.5, udostępniając nam rozwijane menu Texture Type (rysunek 8.7).

### Rysunek 8.7.

Rozwijane menu Texture Type pozwala nam na wybór rodzaju tekstury, jaką dodamy do materiału

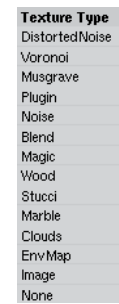

Ostatnim rodzajem tekstury na liście jest typ None. Jego wybór tworzy "pustą" teksturę, której wpływ na wygląd materiału jest zerowy. Właśnie taki rodzaj tekstury dodajemy do materiału z poziomu okna *Texture* ustawień materiału oraz po wciśnięciu przycisku Add New z okna Texture ustawień tekstury.

Podgląd wybranej tekstury znajdziemy w oknie Preview opcji Texture Buttons (rysunek 8.8). Trzy przyciski obok sugerują, że możemy ją przypisać zarówno materiałom (*Mat*), światu (W*orld*), jak i lampom (*Lamp*), o czym szerzej w dalszej części podręcznika.

Na uwagę zasługuje obecność znajdującego się tam przycisku *Alpha* (rysunek 8.9), którego włączenie pozwoli nam przyjrzeć się teksturze jako potencjalnej masce. Rysunek 8.8. Podgląd (w oknie Preview) tekstury dodanej do materiału (włączony przycisk Mat)

Rysunek 8.9. Podgląd zawartego w teksturze kanału Alpha

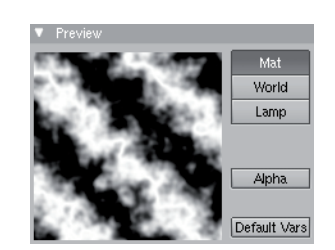

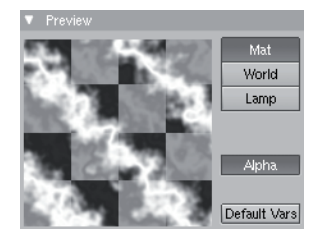

Naniesiona na nią szachownica ukaże jako przezroczyste jej wszystkie czarne miejsca, podczas gdy białe traktowane będą jako elementy nietransparentne. Praktycznemu wykorzystaniu zawartego w teksturze kanału *Alpha* zostanie poświęcona dalsza część podręcznika.

Znajdujący się na samym dole okna *Preview* przycisk *Default Vars* przywraca domyślne ustawienia tekstury.

Każda tekstura posiada swoje własne opcje, pozwalające na dokładne określenie jej właściwości. Pojawiają się one w oknie, przyjmującym nazwę wybranej przez nas tekstury (rysunek 8.10).

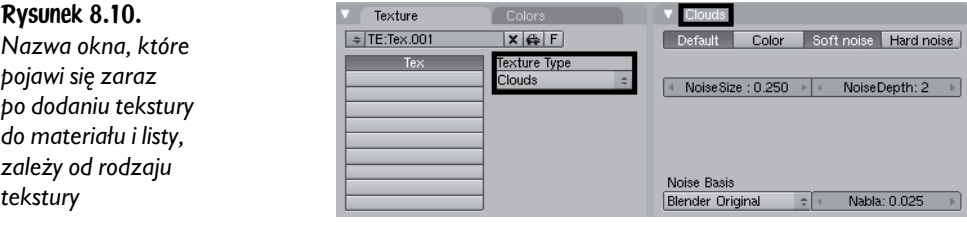

Najczęściej pojawiającymi się parametrami są:

- ♦ Noise Size reguluje wielkość zniekształceń, jakie pojawią się na materiale (im wyższa wartość, tym bardziej rozciągnięte deformacje na powierzchni materiału; patrz rysunek 8.11).
- ♦ iScale reguluje wyrazistość (nasycenie) tekstury, co ma szczególne znaczenie przy jej wykorzystaniu jako maski (im wyższa wartość, tym większa widoczność tekstury; patrz rysunek 8.12).
- ♦ Noise Depth reguluje dokładność rysowania wzoru tekstury, a więc jakość jej obliczenia (im wyższa wartość, tym lepszy rezultat; patrz rysunek 8.13).

#### Rysunek 8.11.

Tekstura Musgrave o parametrze Noise Size równym 0.100 (ilustracja 1.) i 0.300 (ilustracja 2.); wielkość zniekształcenia uległa znacznemu powiększeniu

#### Rysunek 8.12.

Tekstura Voronoi o wartości iScale równej 0.800 (ilustracja 1.) i 1.500 (ilustracja 2.); jej wzór stał się jaskrawszy i bardziej wyrazisty

#### Rysunek 8.13.

Tekstura Marble o wartości Noise Depth równej 1 (ilustracja 1.) i 6 (ilustracja 2.); wzór uległ wygładzeniu, a jego granice stały się dokładniejsze

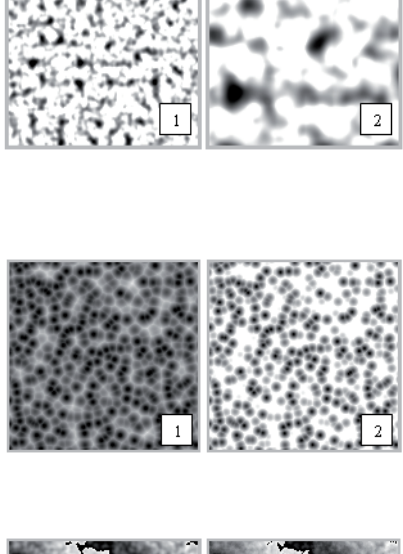

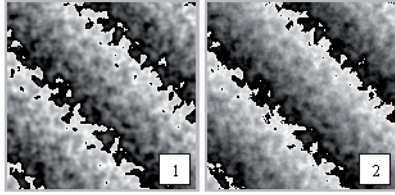

♦ Nabla — równoważy (ujednolica) obliczenia położenia Normals dla zniekształconej powierzchni; domyślnym ustawieniem jest wartość 0.25, jednak w szczególnych przypadkach, gdy zależy nam na tym, by powierzchnia była gładsza lub ostrzejsza, wymaga ona zmiany. Parametr ten jest przydatny dopiero wówczas, gdy wybierzemy funkcję Nor lub Disp z okna Map To ustawień materiału (rysunek 8.14).

### Rysunek 8.14.

Tekstura Clouds o wartości Nabla równej 0.025 (ilustracja 1.) i 0.070 (ilustracja 2.); zniekształcenia powierzchni, jakim uległ materiał na skutek uruchomienia funkcji Nor, uległy zrównoważeniu

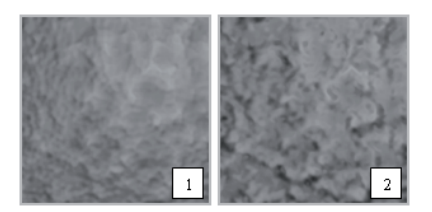

• Turbulence — zniekształca wzór tekstury, przy czym im wyższe wartości, tym większa deformacja (rysunek 8.15).

Rysunek 8.15.

Tekstura Wood o wartości Turbulence równej 1.00 (ilustracja 1.) i 6.00 (ilustracja 2.); wzór tekstury uległ znacznej deformacji

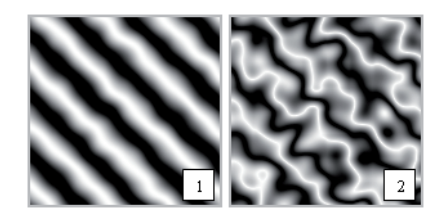

Większość tekstur możemy dodatkowo zniekształcić, korzystając z rozwijanego menu Noise Basis (rysunek 8.16).

Rysunek 8.16. Rozwijane menu

Noise Basis

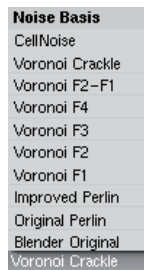

Zawarte w nim opcje definiują sposób tworzenia tekstur proceduralnych, przy czym znaczenie każdej "podstawy szumu" (rodzaju algorytmu), jak i rezultaty ich łączenia z różnymi typami tekstur, najlepiej poznać metodą prób i błędów. Wybór odpowiedniego parametru Noise Basis można więc porównać do wyboru, przed jakim staje malarz, decydując się na skorzystanie z określonej palety bądź płótna.

### Tekstura a kolor

Właściwością, którą mają wszystkie typy tekstur, jest możliwość ich pokolorowania. Dokonujemy tego z poziomu dwóch okien. Pierwsze z nich odnajdziemy w ustawieniach materiału panelu *Shadin*g pod nazwą *Map To* (rysunek 8.17).

Rysunek 8.17.

Okno Map To ustawień materiału umożliwia nam ustalenie barwy tekstury

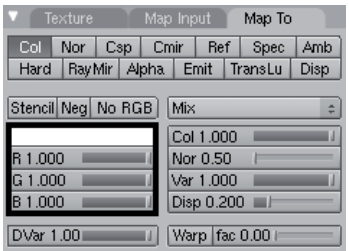

Domyślnie każda nowo utworzona tekstura ma kolor różowy. Aby ją zmienić, wystarczy kliknąć (lewym przyciskiem myszy) prostokąt ukazujący bieżącą barwę (rysunek 8.16), po czym wskazać nową na palecie znanej nam już z poprzedniego rozdziału. Możemy również ustalić ją za pośrednictwem suwaków  $R$ ,  $G$  i  $B$ , znajdujących się poniżej.

Ponieważ okno Map To umożliwia nam nadanie teksturze tylko jednego koloru, warto zwrócić uwagę na często ignorowane i niedoceniane przez użytkowników programu okno *Colors* ustawień tekstury w panelu *Shading* (rysunek 8.18).

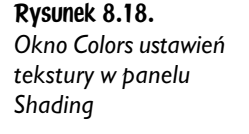

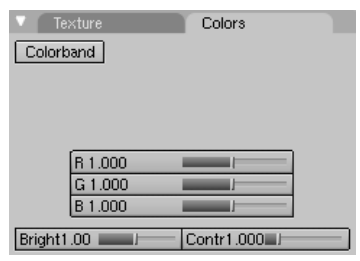

Na początek skupmy naszą uwagę na znajdujących się u dołu okna suwakach Bright (jasność) i Contr (kontrast). Odgrywają one niezwykle istotną rolę podczas edycji tekstur proceduralnych, wykorzystywanych m.in. jako maski, gdyż pozwalają na ustalenie ich jaskrawości, a co za tym idzie — transparentności materiału.

Suwaki *R, G* i *B* umożliwiają nam nadanie teksturze *Magic, Noise* lub *Image* odpowiedniej barwy, przy czym nie jest ona tożsama z tą, którą nadajemy jej z poziomu okna Map To. W tym bowiem przypadku ustalamy rodzaj filtru, przez który przepuścimy edytowaną teksturę (Image), bądź też wartość jednego z trzech kolorów tekstury (Magic, Noise). Domyślnie dla każdej barwy podstawowej (czerwieni, zieleni i błękitu) wprowadzona wielkość wynosi 1, co wywołuje barwę szarą, a więc zachowanie podstawowego wyglądu tekstury (rysunek 8.19).

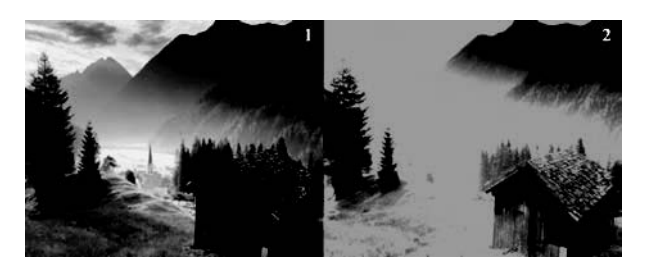

**Rysunek 8.19.** Tekstura Image o wartościach domyślnych okna Colors (ilustracja 1.) oraz wynoszących R = 0,  $G = 1$ ,  $B = 0$  (ilustracja 2.); rysunek kolorowy znajduje się we wkładce dołączonej do podręcznika

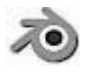

Po naniesieniu barw tekstury z poziomu okna Colors próba jej zmiany z okna Map To będzie już niemożliwa.

Ponieważ suwaki R, G i B pozwalają na edycję jedynie trzech rodzajów tekstur, Blender został wyposażony w przycisk Colorband, wywołujący opcje znane nam już z okna Ramps (rysunek 8.20). Dzięki nim zdobywamy możliwość modyfikacji wszystkich trzynastu rodzajów tekstur.

Rysunek 8.20.

Wciśnięcie przycisku Colorband udostępnia nam opcje znane z okna Ramps

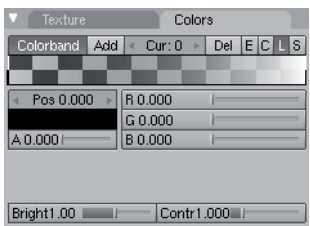

Przeznaczenie każdego przycisku zostało już omówione; pozostaje nam więc tylko zrozumieć zasadę, zgodnie z którą wprowadzimy nowe parametry na "szachownicy". Etap ten nabierze szczególnego znaczenia z chwilą, gdy uświadomimy sobie, że wprowadzone przez nas wartości mogą wpłynąć nie tylko na barwę materiału, ale i wybrzuszyć go w ustalonych przez nas miejscach, uczynić częściowo transparentnym czy też zmienić jego wrażliwość na światło (rysunek 8.21).

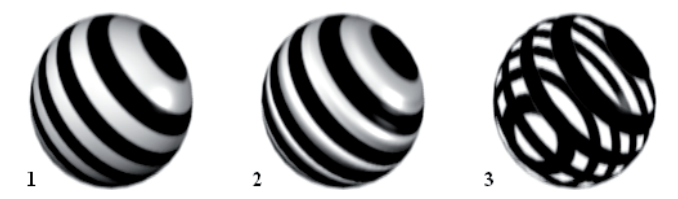

Rysunek 8.21. Tekstura proceduralna nałożona na sferę może zarówno zmienić jej kolor (1), wybrzuszyć powierzchnię (2), jak i uczynić obiekt częściowo przezroczystym

Lektura kolejnych akapitów wymaga zmiany naszego sposobu myślenia o "szachownicy" *Colorband*. O ile do tej pory traktowaliśmy ją jako zakres barw, które uzyska światło lub odblask na powierzchni obiektu, o tyle teraz powinniśmy w niej dostrzegać schematyczny obraz wysokości danej tekstury. Należy bowiem pamiętać, że większość dostępnych w programie tekstur jest trójwymiarowa (domyślnie — czarno-biała), co oznacza, że w przypadku ich wypiętrzenia (o czym szerzej w dalszej części rozdziału) fragmenty białe są najbardziej wysunięte na zewnątrz, podczas gdy czarne zagłębiają się do środka obiektu. Odzwierciedleniem tego faktu jest właśnie "szachownica" Colorband, gdzie punkty barw położone po jej prawej stronie odpowiadają wierzchołkom tekstury, z kolei po stronie przeciwnej — jej najniżej położonym obszarom. Dodanie kolejnych kolorów bądź zmiana już istniejących oznacza więc modyfikację barwy tekstury na jej określonych poziomach. Mało tego — każdy punkt może również mieć swoją własną wartość Alpha, która, podobnie jak kolor, zawiera w sobie konkretną informacją dla programu.

Stosunkowo najprościej jest edytować teksturę w taki sposób, aby zmieniła ona barwę materiału (rysunek 8.22). Należy jednak pamiętać, że poziom Alpha każdego punktu oznacza stopień, w jakim przysłoni on pierwotny kolor materiału (wartość 1.00 jest równoznaczna z jego całkowitym zakryciem, podczas gdy 0.00 — odsłonięciem).

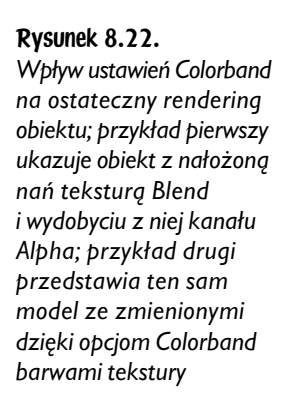

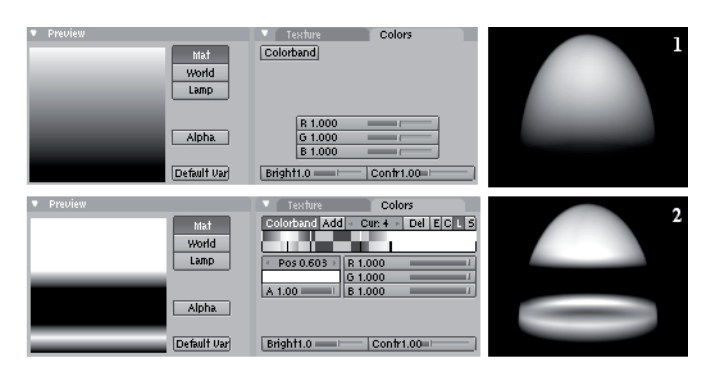

Nieco większej uwagi wymaga przygotowanie tzw. map *Normal* i *Bump*, a więc tekstury, która radykalnie zmieni kształt powierzchni materiału (o czym szerzej w dalszej części rozdziału). W tym przypadku bowiem kanał Alpha jest całkowicie pomijany w czasie renderingu, a jedynym parametrem, określającym stopień wybrzuszenia obiektu, jest odcień lub jaskrawość kolejnych punktów barw. Technika ta wymaga więc zapamiętania opisanej wcześniej reguły, zgodnie z którą kolory jasne wypiętrzają powierzchnię, ciemne czynią ją wklęsłą, z kolei idealnie szare nie przynoszą żadnych efektów.

Wykorzystanie kanału *Alpha* tekstury nie powinno nastręczać żadnych problemów, dopóki korzystać będziemy z "szachownicy" Colorband, umożliwiającej wprowadzenie poziomu przezroczystości dla każdego punktu barw (rysunek 8.22).

Jeśli jednak pracujemy nad teksturą, której każdy punkt barw posiada wartość Alpha równą 1.00 (całkowita widoczność) i odpowiada kolorom innym aniżeli czerń i biel, wydobycie z niej przezroczystości wymaga uruchomienia przycisku No RGB w oknie Map To ustawień materiału w panelu Shading (rysunek 8.23). Oczywiście obiekt, któremu przypiszemy tak przygotowany materiał, musi być transparentny, co oznacza obniżenie jego wartości Alpha i uruchomienie śledzenia promieni, bądź przycisku ZTransp w oknie Links and Pipeline.

Ponieważ zagadnienie mapowania tekstur jest jednym z najważniejszych tematów związanych z tworzeniem materiałów, zostanie ono omówione szerzej w dalszej części rozdziału.

Rysunek 8.23. Wybór przycisku No RGB okna Map To czyni z kolorowej tekstury teksturę w odcieniach szarości

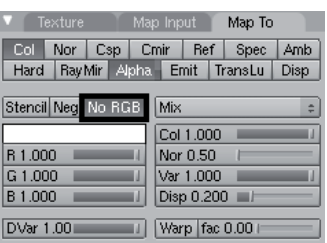

# Rodzaje tekstur

Większość dostępnych w programie tekstur określana jest mianem tekstur proceduralnych. Oznacza to, że ich kształt definiowany jest za pomocą algorytmów, co niesie ze sobą zarówno korzyści, jak i pewne ograniczenia. Przede wszystkim nasz wpływ na wygląd tekstury jest dość skąpy; oczywiście, Blender wyposaża nas w szereg opcji różnicujących ich kształt, jednak w wyjątkowych przypadkach swoboda działań na tym polu może okazać się niewystarczająca. Niewątpliwymi zaletami ich matematycznego pochodzenia jest z kolei fakt, że bez względu na wielkość obiektu, jak i samej tekstury, będzie ona zawsze dokładnie obliczana na powierzchni modelu (pokrycie go obrazem Image może uwidocznić piksele i innego rodzaju błędy). Co więcej, tekstura proceduralna jest łatwa w powieleniu; oznacza to, że nawet w przypadku konieczności jej powtórzenia bądź połączenia jej dwóch końców na danym obiekcie, nie musimy dostrzec miejsc, w których przeprowadziliśmy tego rodzaju korektę. Niesie to za sobą jeszcze jedną korzyść, a mianowicie łatwość ich animacji. Zmiana wzoru tekstury przebiega zawsze bardzo płynnie i w sposób zróżnicowany, co prowadzi do uzyskania niezwykle ciekawych efektów. Nie należy przy tym zapominać, że jest ona w pełni trójwymiarowa. Tekstury proceduralne już z natury zawierają kanał Alpha (są czarno-białe), dzięki czemu ich mieszanie bądź zastosowanie jako masek nie powinno nastręczać zbyt dużych problemów. Dodatkowo wyposażone są one w odpowiednie suwaki, które umożliwiają nam regulację zawartych w nich cech przestrzennych (rysunek 8.24).

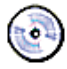

Prace Krzysztofa Ślazińskiego znajdziesz na dołączonej do podręcznika płycie: Przykłady\Krzysztof Ślaziński.

### Distorted Noise

Tekstura *Distorted Noise* jest teksturą uniwersalną i służy do generowania różnego rodzaju materiałów (rysunek 8.25).

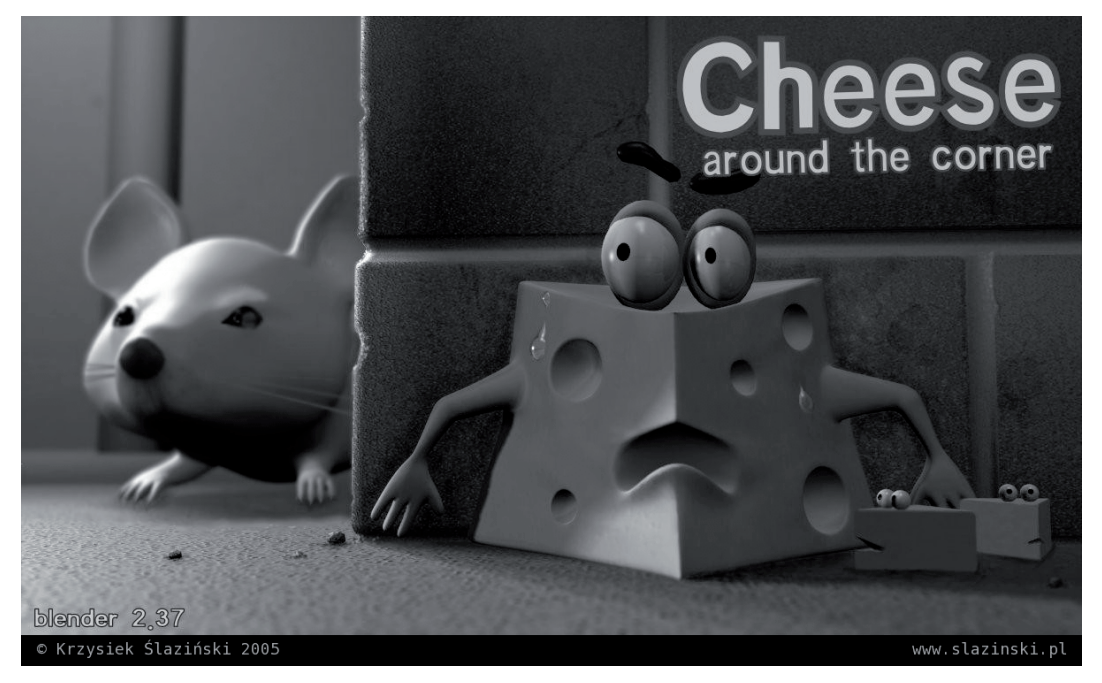

Rysunek 8.24. Grunt to świetny temat — przyglądając się pracy Krzysztofa Ślazińskiego nikt by nie pomyślał, że materiały w niej wykorzystane zawierają wyłącznie tekstury proceduralne

Rysunek 8.25. Tekstura Distorted Noise

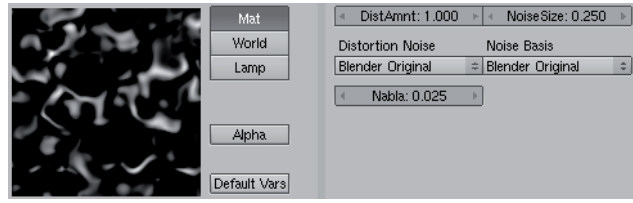

Poza omówionymi już opcjami *Noise Size, Noise Basis* oraz *Nabla*, udostępnia nam ona dwie kolejne funkcje. Jedną z nich jest rozwijane menu Distortion Noise, którego zawartość nie różni się niczym od zawartości omówionego już menu Noise Basis. O ile jednak opcja Noise Basis pozwalała nam na wybór algorytmu dla tekstury proceduralnej, o tyle Distortion Noise ustala algorytm zniekształcający efekt Noise Basis. Siłę owego wpływu *Distortion Noise* na *Noise Basis* reguluje suwak *DistAmnt*.

### Voronoi

Tekstura Voronoi jest teksturą służącą do generowania materiałów przypominających metal, skórę, plamy czy łuski (rysunek 8.26). Jej wygląd przywołuje skojarzenia z wnętrzem ula bądź zbiorem drobnych, mydlanych baniek, stykających się ze sobą ściankami.

Rysunek 8.26. Tekstura Distorted Noise

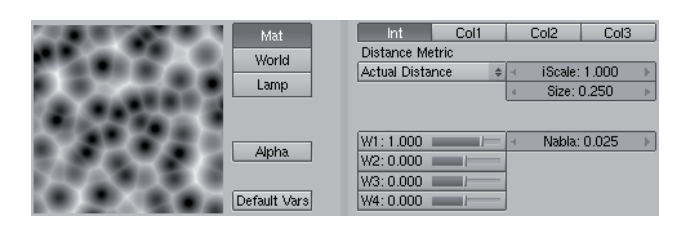

Tekstura Voronoi poza omówionymi już opcjami iScale oraz Nabla udostępnia nam szereg kolejnych. Jedną z nich jest rozwijane menu *Distance Metric*, za pomocą którego możemy wybrać jeden z siedmiu algorytmów, ustalających odległości pomiędzy poszczególnymi "komórkami" tekstury. Wybór algorytmu Minkovsky oznacza dostęp do suwaka Exp, przechowującego wykładnik funkcji odpowiedzialnej za obliczenie owej odległości. Wybór liczby 1 jest równoznaczny z wyborem algorytmu typu *Manhattan*, wprowadzenie wartości wyższej skutkuje zmianą kształtu "komórek" na kwadratowy, z kolei wprowadzenie wartości mniejszej — na przypominający gwiazdę. Innymi słowy, algorytm Minkovsky umożliwia nam przygotowanie właściwie każdego innego Distance Metric.

Opcje *Int, Col1, Col2* i *Col3* umożliwiają wybór sposobu barwienia "komórek" tekstury, przy czym jedynie przycisk Int, czerpiący swą nazwę od intensywności (intensity) kolorów, przynosi efekt czarno-biały.

Wartość Size reguluje wielkość tekstury.

Cztery suwaki W1, W2, W3 i W4 symbolizują tzw. stałe Worleya i służą do dodatkowego ustalenia odległości pomiędzy "komórkami" tekstury na podstawie Distance Metric.

### **Musgrave**

Tekstura Musgrave jest teksturą służącą do generowania wielu rodzajów materiałów, między innymi przypominających skały, minerały, rdzę i innego rodzaju zabrudzenia (rysunek 8.27).

Rysunek 8.27. Tekstura Musgrave

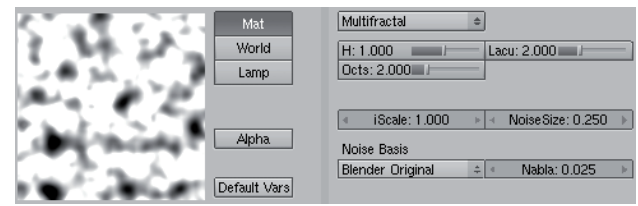

Poza omówionymi już opcjami *iScale, Noise Size, Nabla* oraz *Noise Basis* tekstura Musgrave udostępnia nam szereg kolejnych. Rozwijane, pozbawione nazwy menu na górze okna umożliwia nam wybór jednego z pięciu rodzajów "szumu" *(noise*), które zdeterminują wielkość i kontrast kolejnych, nakładanych na siebie warstw tekstury (od czerni po biel). Kolejne parametry to:

- $\bullet$   $H$  reguluje kontrast pomiędzy kolejnymi warstwami tekstury (od czerni po biel), przy czym wartości wysokie wzmacniają kontrast, a co za tym idzie — wydobywają więcej detali z tekstury.
- ♦ Lacu reguluje wielkość kolejnych warstw tekstury, przy czym wprowadzona wartość oznacza pomniejszenie warstwy o jej odwrotność (cyfra 2 skutkuje zmniejszeniem kolejnej warstwy o 1/2).
- $\rightarrow$  Octs ustala, ile razy podstawowy wzór szumu zostanie powielony na sobie, a co za tym idzie — zmieniony wprowadzonymi wartościami H i Lacu.

Hybrid Multifractal, Ridged Multifractal i Hetero Terrain z rozwijanego menu na górze posiadają jeszcze dodatkowe ustawienia:

- $\rightarrow$  Ofst ustala wysokość "fal" generowanych na teksturze, a więc stopień wypiętrzenia powierzchni materiału w przypadku użycia tekstury jako *Bump* Map (o czym szerzej w dalszej części rozdziału).
- ♦ Gain (dla Hybrid Multifractal i Ridged Multifractal) ustala zasięg wartości generowanych przez te funkcje; jest to szczególnie istotne, jeśli weźmiemy pod uwagę, że wartości najwyższe i najmniejsze są zwykle pomijane.

### Noise

Tekstura *Noise* jest najprostszą i teoretycznie najmniej praktyczną teksturą. Generuje zwykły "szum" na powierzchni materiału, przy czym wykorzystywana jest zwykle podczas animacji (aby wywołać wrażenie ziarnistości obrazu). Jest to tekstura, która jako jedyna nie ma żadnych dodatkowych ustawień (rysunek 8.28).

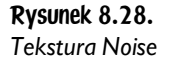

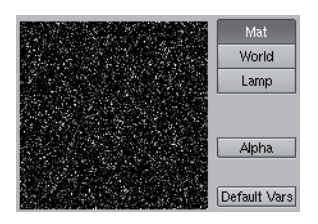

Warto pamiętać, że generowany przez teksturę Noise szum jest tzw. białym szumem, a więc przypominającym zakłócenia telewizyjne. Oznacza to, że po jego wykorzystaniu w animacji będzie on w każdej klatce wyglądał inaczej i nigdy nie zostanie powtórzony (nawet po pokryciu nim kilku obiektów).

### Blend

Tekstura *Blend* jest jedną z najważniejszych tekstur w całym programie; ponieważ generuje ona gradient o określonym kształcie, wykorzystywana jest przede wszystkim jako maska (rysunek 8.29).

Rysunek 8.29. Tekstura Musgrave

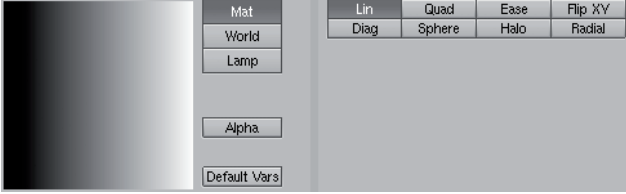

Tekstura *Blend* udostępnia nam osiem opcji, z których każda prowadzi do utworzenia gradientu o innym kształcie ( $Lim$  — poziomym liniowym, *Sphere* — sferycznym, *Diag* — skośnym). Przycisk *FlipXY* odwraca efekt *Blend* o 90 stopni.

### **Magic**

Tekstura *Magic* jest stosunkowo najmniej praktyczną teksturą, której wzór przypomina nieco włókna bądź zjawisko interferencji filmowej (rysunek 8.30).

Rysunek 8.30. Tekstura Magic

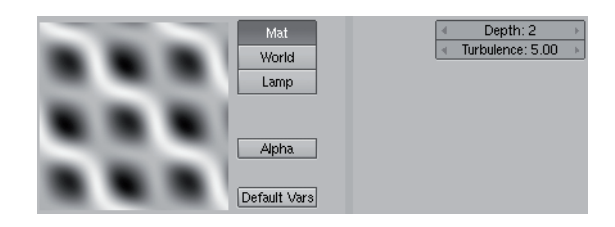

Tekstura *Magic* udostępnia nam pasek *Turbulence* oraz opcję *Noise*, która jest tożsama z omówionym już parametrem Noise Depth.

### Wood

Jak sama nazwa wskazuje, tekstura Wood jest teksturą służącą do generowania materiałów przypominających drewno (rysunek 8.31).

Poza omówionymi już opcjami *Noise Size, Noise Basis, Turbulence* oraz *Nabla* tekstura Wood udostępnia nam szereg kolejnych. Są to:

- ◆ *Bands* tworzy standardowy kształt tekstury.
- ♦ Rings tworzy kształt, przypominający słoje drewna.

### Rysunek 8.31.

Tekstura Wood

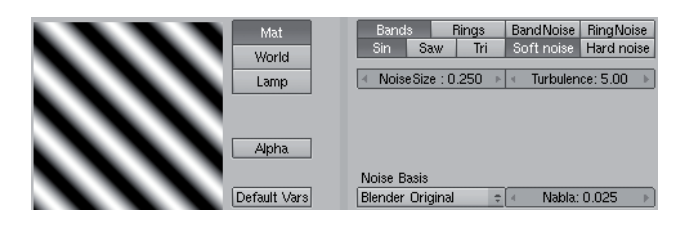

- ♦ Band Noise tworzy standardowy, lecz zniekształcony wartością Turbulence kształt tekstury.
- Ring Noise tworzy zniekształcony wartością Turbulence kształt, przypominający słoje drewna.
- ♦ Sin, Saw, Tri trzy rodzaje algorytmów, generujących kształt tekstury.
- Soft Noise generuje opływowy, łagodny wzór tekstury.
- ◆ *Hard Noise* generuje kanciasty, ostry wzór tekstury.

### **Stucci**

Tekstura Stucci jest teksturą służącą do generowania ziarnistych materiałów, takich jak asfalt, niektóre owoce, kamienie, tynk, ale również i powierzchni wody (rysunek 8.32).

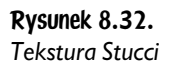

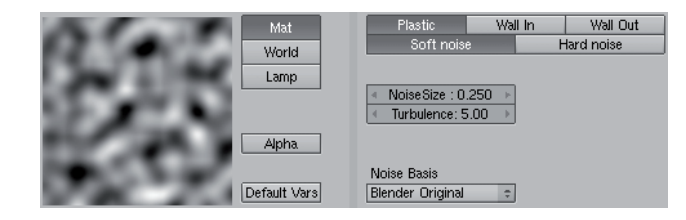

Poza omówionymi już opcjami Noise Size, Turbulence oraz Noise Basis tekstura Stucci udostępnia nam szereg kolejnych. Są to:

- ♦ Plastic generuje podstawowy wzór tekstury.
- ♦ Wall In, Wall Out zamienia pola białe (skutkujące wybrzuszeniem powierzchni obiektu, jeśli użyjemy tekstury jako Bump Map) na czarne i odwrotnie.
- $\bullet$  *Soft Noise* generuje łagodny "szum".
- ◆ *Hard Noise* generuje ostry "szum" (którego ścieżka zostaje wydobyta i dodana do wzoru tekstury).

### **Marble**

Tekstura *Marble* jest teksturą służącą do generowania powierzchni przypominających minerały (np. marmur), beton bądź ogień (rysunek 8.33).

Rysunek 8.33. Tekstura Marble

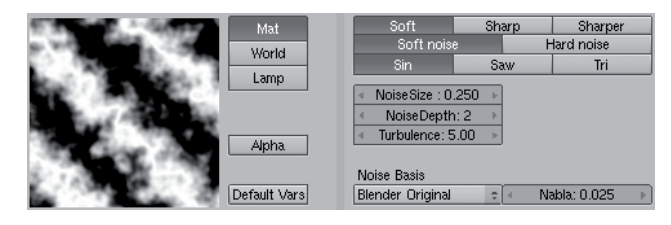

Poza omówionymi już opcjami Noise Size, Noise Depth, Turbulence, Noise Basis oraz Nabla tekstura Marble udostępnia nam szereg kolejnych. Są to:

- $\bullet$  *Soft, Sharp, Sharper* regulują wyrazistość kształtu tekstury (od najmniej wyrazistej aż po najlepiej widoczną).
- Soft Noise generuje opływowy, łagodny wzór tekstury.
- ◆ *Hard Noise* generuje kanciasty, ostry wzór tekstury.
- $\bullet$  *Sin, Saw, Tri* trzy rodzaje algorytmów, generujących kształt tekstury.

### Clouds

Tekstura Clouds jest teksturą służącą do generowania powierzchni przypominających chmury, ogień bądź dym; nadaje również materiałom ciekawe zniekształcenia jako Bump Map (rysunek 8.34).

Rysunek 8.34. Tekstura Clouds

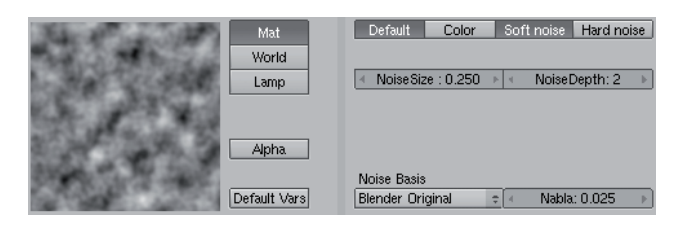

Poza omówionymi już opcjami Noise Size, Noise Depth, Noise Basis oraz Nabla tekstura Clouds udostępnia nam cztery kolejne. Są to:

- *Default* generuje standardowy kształt tekstury.
- $\bullet$  *Color* sprawia, że "szum" tekstury generuje odpowiednie wartości z palety RGB.
- Soft Noise, Hard Noise modyfikuje ostrość i kontrastowość tekstury.

### Image

Tekstura Image pozwala na wczytanie dowolnego pliku graficznego bądź filmowego, który zostanie rozpostarty na powierzchni obiektu (rysunek 8.35).

Rysunek 8.35. Przykład tekstury Image

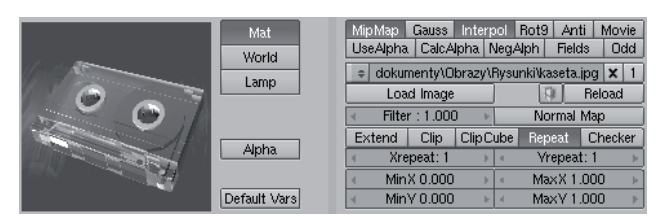

Blender oferuje nam cały zestaw opcji, dzięki którym zyskujemy dość dużą kontrolę nad sposobem nanoszenia obrazu na powierzchnię materiału. Są to:

- $\bullet$  *Mip Map* optymalizuje proces filtrowania obrazu poprzez generację jego duplikatów, z czego każdy kolejny jest o połowę mniejszy od poprzedniego; wyłączenie tej funkcji oznacza lepszą jakość obrazu, ale zdecydowanie dłuższy czas obliczeń podczas renderingu.
- ♦ Gauss uruchamia filtr Gauss dla próbek Mip Map.
- ♦ Interpol odpowiada za pozbycie się przykrego widoku pikseli podczas dużych zbliżeń powierzchni obiektów (funkcja ta jest szczególnie efektywna w przypadku obrazów o prostych, liniowych wzorach).
- $\triangle$  *Rot90* obraca obraz o 90 stopni.
- ◆ Anti uruchamia proces anti-aliasing, a więc wygładzenia krawędzi obrazu, jeszcze przed jego zrenderowaniem (jest to opcja szczególnie przydatna przy wykorzystywaniu obrazów o dość jednolitych kształtach, złożonych z kilku kolorów).
- ♦ UseAlpha nakazuje wykorzystanie kanału Alpha obrazu (pliki graficzne typu PNG i TGA), o ile oczywiście taki posiada.
- ♦ CalcAplha nakazuje wydobycie kanału Alpha obrazu zgodnie z jego parametrami RGB.
- NegAlpha odwraca wartości Alpha obrazu (a więc miejsca transparentne stają się nieprzezroczyste i na odwrót).
- $\blacklozenge$  *Fields* umożliwia pracę nad dwoma różnymi obrazami (polami  *fields*, połączonymi ze sobą poziomą linią), które zawiera każda klatka wideo; dzięki włączeniu tej opcji upewniamy się, że podczas renderingu pól odpowiednie pole obrazu zostanie użyte w odpowiednim polu renderingu. Warto przy tej okazji pamiętać, że filtr *Mip Map* wyklucza użycie tej funkcji.
- $\bullet$  *Odd* korzysta ze standardowych pól obrazu podczas jego renderingu.

Kolejne opcje z okna *Image* umożliwiają nam wczytanie i spakowanie konkretnego obrazu (rysunek 8.36).

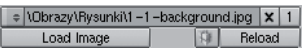

Rysunek 8.36. Część opcji okna Image, odpowiedzialna za wczytanie i zapisanie obrazu w projekcie

- ♦ Load Image wczytuje obraz, którego ścieżka dostępu zostanie od razu umieszczona w pasku powyżej.
- ♦ Reload wymusza ponowne odczytanie pliku Image ze wskazanej ścieżki.
- $\triangleleft$  Ikona  $\triangleleft$  udostępnia nam rozwijane menu z wszystkimi obrazami, które zostały już wykorzystane w projekcie.
- $\blacklozenge$  Ikona  $\blacktriangleright$  kasuje wczytany obraz. Cyfra obok ukazuje liczbę jego użytkowników na scenie.
- Ikona  $\Box$  zapisuje (a jednocześnie pakuje, a więc zmniejsza objętość pliku) dany obraz w projekcie; jest to szczególnie przydatna funkcja, gdyż umożliwia nam otworzenie projektu na innych komputerach bez potrzeby przenoszenia nań wszystkich obrazów Image.

Pozostałe opcje okna *Image* (rysunek 8.37) odpowiadają za sposób rozłożenia obrazu na materiale oraz jego poprawne mapowanie (rysunek 8.39).

### Rysunek 8.37.

Odpowiedzialne za mapowanie i rozłożenie tekstury na materiale opcje okna Image

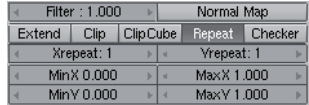

- ♦ Filter ustala wielkość filtru używanego w opcjach Mip Map i Interpol.
- ♦ Normal Map używa wartości RGB obrazu dla mapowania Nor lub Disp (o czym szerzej w dalszej części podręcznika).
- $\bullet$  *MinX/Y*, *Max X/Y* choć w istocie opcje te służą do ustalenia *Cropping*, a więc stopnia przycięcia obrazu z danej strony, w rzeczywistości pozwalają na dowolną zmianę wielkości Image.
- ◆ *Extend* rozciąga krawędzie obrazu (i tylko krawędzie) na całą powierzchnię tekstury w razie jego zmniejszenia za pomocą ustawień *MinX/Y* i *Max X/Y*.
- *Clip* ustala wartość *Alpha* na równą zero poza granicami obrazu (w przypadku gdy został on zmniejszony za pomocą ustawień *MinX/Y* i *Max X/Y*).
- $\bullet$  *Clip Cube* ustala wartość *Alpha* na równą zero poza granicami obrazu zgodnie z głębią (koordynatem Z) obrazu.
- $\bullet$  *Repeat* powiela obraz *Image* o ustaloną dzięki parametrom *Xrepeat* (wszerz) i Yrepeat (wzdłuż) liczbę razy.
- ♦ Checker włączenie tej funkcji udostępnia nam dodatkowe opcje, dzięki którym uzyskujemy możliwość utworzenia "szachownicy" obrazów na materiale (rysunek 8.38).

Rysunek 8.38. Aktywna opcja Checker i jej ustawienia

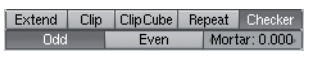

Przyciski Odd i Even decydują, czy wypełnienie "szachownicy" obrazem ma zostać dokonane według jej nieparzystych bądź parzystych pól (rysunek 8.39). Wartość Mortar ustala odległości pomiędzy kolejnymi polami "szachownicy".

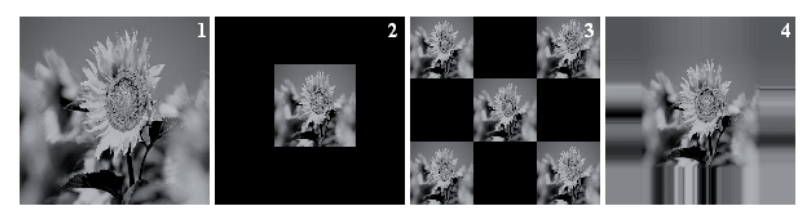

Rysunek 8.39. Tekstura Image z ustawieniami domyślnymi (1), zmianą rozmiaru i uruchomioną opcją Clip (2), Checker (2) oraz Extend (4)

Jak zostało wspomniane na początku podrozdziału, tekstura Image pozwala na wykorzystanie nie tylko plików graficznych, ale i filmowych; za obsługę których odpowiada okno Anim and Movie (rysunek 8.40).

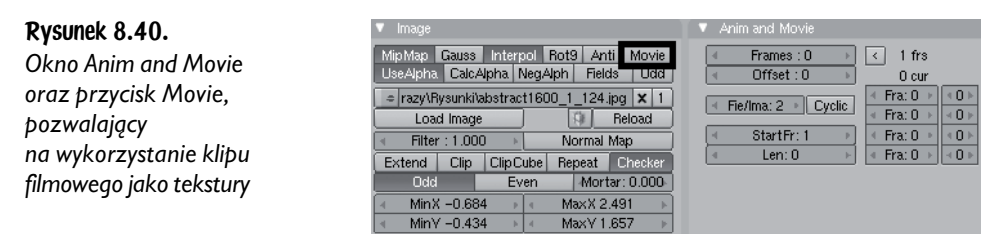

Wczytanie klipu filmowego odbywa się na takiej samej zasadzie co załadowanie dowolnego obrazu, przy czym istotne jest uruchomienie przycisku *Movie*, znajdującego się w rogu okna Image. To dzięki niemu program ustali liczbę klatek obrazu, wyświetlając ją obok paska *Frames* z okna *Anim and Movie*. Jeśli liczba odnalezionych klatek jest zgodna z liczbą klatek w klipie, możemy skorzystać z ikony  $\langle \cdot, \cdot \rangle$ kopiującej ją do paska *Frame*s; umożliwi nam to rozpoczęcie dokładniejszej edycji.

Przycisk Offset pozwala nam ustalić numer klatki, od której ma się rozpocząć film. Aby sprecyzować, od której klatki animacji Blendera ma on zostać odtwarzany, należy wprowadzić określoną wartość parametru StartFr. Wartość Len umożliwia nam ograniczenie czasu odtwarzania klipu do interesującej nas liczby klatek (domyślnie wprowadzona cyfra zero jest równoznaczna z odtwarzaniem całego filmu).

Przycisk Cyclic zapętla animację (odtwarza ją na nowo po jej zakończeniu), domyślnie bowiem zostanie ona zatrzymana na ostatniej klatce.

Parametr Fie/Ima określa liczbę renderowanych pól (fields) dla jednej klatki animacji i domyślnie wynosi ona 2. Jeśli jednak liczba klatek na sekundę danego filmu jest inna niż standardowa, wynosząca 24, wówczas wartość tę należy zmienić (dla filmu o jakości 12 klatek na sekundę będzie ona równa 4). Należy przy tym pamiętać, że w przypadku uruchomienia funkcji *Fields* okna *Image*, wprowadzone wartości powinny być mniejsze o połowę.

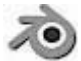

Jedynie wewnętrzny silnik renderujący Blendera — Blender Internal, obsługuje klipy filmowe jako tekstury. Próba wykorzystania ich przy użyciu m.in. najnowszej wersji Yafraya jest obecnie niemożliwa.

Cyfra znajdująca się obok napisu cur wskazuje numer bieżącej klatki filmu, widocznej w podglądzie tekstury.

Niezwykle interesujące możliwości zyskujemy dzięki dwóm kolumnom znajdujących się po prawej stronie okna *Anim and Movie* (rysunek 8.41). Pozwalają nam one regulować szybkość odtwarzanych plików graficznych, tworzących określoną animację.

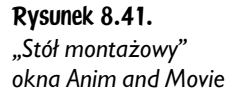

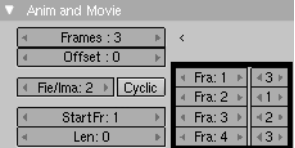

Aby przekonać się o ich użyteczności, wystarczy wczytać jako teksturę jedną z klatek animacji przygotowanej przez nas w formie serii obrazów. Należy przy tym pamiętać, że wszystkie one muszą mieć odpowiednie nazwy, tak, aby program był w stanie je rozpoznać i poukładać w należytej kolejności (np. film.001.jpg, film.002. jpg, film.003.jpg, etc.). Wartość Fra określa, od której klatki czasu Blendera ma rozpocząć się animacja, podczas gdy cyfra obok — jak długo ma zostać wyświetlany bieżący obraz animacji (rysunek 8.42).

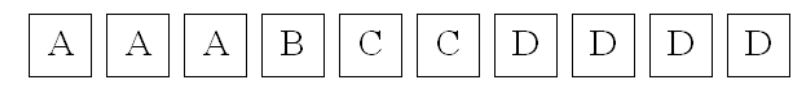

Rysunek 8.42. Poszczególne klatki animacji serii obrazów przedstawiających kolejne litery alfabetu dla ustawień z przykładu powyżej

Niestety, Blender umożliwia nam modyfikację animacji jedynie w czterech miejscach, wskutek czego znajduje ona zastosowanie wyłącznie przy tworzeniu prostych efektów (typu zmiany świateł drogowych).

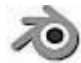

W przypadku potrzeby przygotowania bardziej kompleksowych efektów wizualnych bądź montażu animacji złożonych z wielu ujęć, warto skorzystać ze strefy Video Sequence Editor, o której w dalszej części podręcznika.

### Env Map

Tekstura *Env Map* pozwala nam na tworzenie tzw. map środowiskowych, które niczym lustro odbiją otaczające je elementy sceny (rysunek 8.43).

Rysunek 8.43. Przykład tekstury Env Map

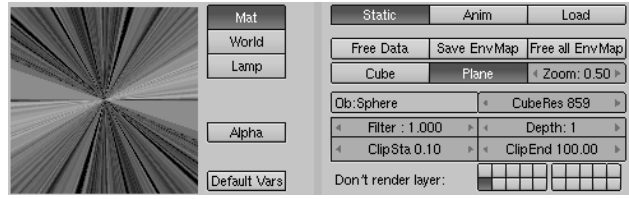

Tekstura *Env Map* jest pewnego rodzaju reliktem z czasów pierwszych wersji Blendera, kiedy opcje *Raytracing* były jeszcze niedostępne. Choć dziś symulacja refleksów na powierzchni materiałów nie jest już problemem i wymaga jedynie uruchomienia opcji Ray Mirror, mapy środowiskowe są pod pewnymi względami nadal niezwykle użyteczne. W przeciwieństwie bowiem do funkcji śledzenia promieni, korzystając z nich, zyskujmy większą kontrolę nad miejscem położenia odbić, jak i ich jakością. Ponadto tekstura ta pozwala nam wygenerować obraz *EnvMap*, który będziemy mogli później wykorzystać jako teksturę Image. Niestety, zasady ich tworzenia nie należą do prostych, a i rezultat, jaki dzięki nim uzyskamy po często wielu godzinach pracy, może okazać się niezadowalający.

Uwaga — dla poprawnego wyświetlenia mapy środowiskowej na powierzchni obiektu, wymagane jest włączenie przycisku Refl z okna Map Input ustawień materiału w panelu Shading (rysunek 8.44).

### Rysunek 8.44.

Przycisk Refl okna Map Input, wymuszający nałożenie tekstury na obiekt zgodnie z wektorem odbicia

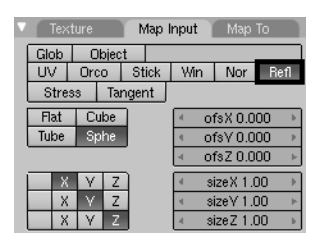

Wprowadzenie jakichkolwiek innych ustawień w oknie Map Input bądź też zachowanie domyślnych może skutkować błędnym nałożeniem mapy środowiskowej na obiekt, a więc ukazaniem się odbić po niewłaściwej stronie powierzchni bryły (rysunek 8.45).

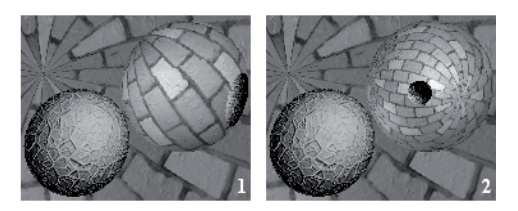

Rysunek 8.45. Dwie sfery uwięzione w kuli; obiekt po prawej stronie ma teksturę EnvMap, nałożoną nań domyślną metodą Orco (1) oraz Refl (2); mapa środowiskowa, będąca w rzeczywistości jedynie obrazem, zmieniła swe położenie, udanie symulując lustrzane odbicia

Blender oferuje nam cały zestaw opcji, dzięki którym zyskujemy dużą kontrolę nad mapą środowiskową.

- ♦ Static wymusza tworzenie statycznej mapy środowiskowej. Oznacza to, że w przypadku animowania obiektu utworzone na jego powierzchni odbicie będzie wyglądało cały czas tak samo.
- ♦ Anim tworzy nową mapę środowiskową w każdej klatce animacji.
- ◆ *Free Data* resetuje mapę środowiskową edytowanego obiektu.
- $\bullet$  *Save EnvMap* zapisuje mapę środowiskową jako plik graficzny (kolejne wersje Blendera wyposażone będą w możliwość zapisu map środowiskowych typu Plane, jednak na chwilę obecną opcja ta dotyczy wyłącznie EnvMap typu Cube).
- ♦ Free all Env Map resetuje mapy środowiskowe dla wszystkich obiektów na scenie.
- $\bullet$  *Cube* renderowanie mapy środowiskowej jako sześcianu. Jego rozdzielczość (a więc jakość odbicia) regulujemy poprzez wprowadzenie odpowiedniej wartości parametru *CubeRes*.
- ♦ Plane renderowanie mapy środowiskowej jako jednej ściany, zgodnie ze skierowaną w środek EnvMap osią Z.
- $\triangleleft Zoom$  wartość, o jaką zostaną powiększone odbicia podczas wykorzystania EnvMap typu Plane.
- ◆ *Ob*: miejsce na nazwę obiektu, którego *Centre* stanowić będzie środek odbicia dla EnvMap (domyślnie jest to nazwa edytowanego obiektu).
- ♦ Filter stopień wyostrzenia (wartości niskie) bądź rozmycia (wartości wysokie) mapy środowiskowej.
- Depth odpowiednik parametru Depth opcji Ray Mirror z okna Mirror Transp, odpowiadający za liczbę kolejnych odbić utworzonych w odbiciach innych obiektów.
- ♦ ClipSta/ClipEnd minimalny i maksymalny zasięg efektu, poza granicami którego obiekty nie zostaną wykorzystane do jego generowania.

Pole *Don't render layer* (rysunek 8.46) wskazuje, która z warstw projektu ma nie być renderowana; aby tekstura działała poprawnie, wymagane jest wskazanie warstwy zawierającej obiekt generujący mapę środowiskową (w przeciwnym razie uzyskamy czarną powierzchnię obiektu).

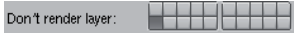

Rysunek 8.46. Pole Don't render layer z zaznaczoną jedenastą warstwą, która nie zostanie zrenderowana

♦ Load — udostępnia opcje, umożliwiające wczytanie przygotowanej uprzednio mapy środowiskowej (rysunek 8.47).

Rysunek 8.47. Przycisk Load i jego opcje

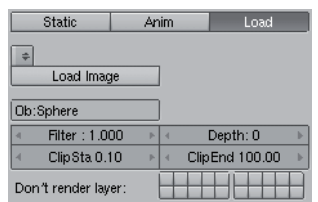

Aby efekt naszych ustawień był widoczny po zrenderowaniu sceny, wymagane jest włącznie przycisku EnvMap w oknie Render ustawień Render Buttons w panelu Scene (rysunek 8.48).

### Rysunek 8.48.

Przycisk EnvMap umożliwia rendering map środowiskowych

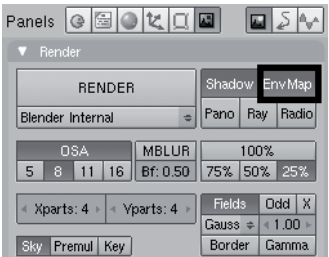

Ponieważ mapa środowiskowa staje się po zrenderowaniu sceny "skórą" obiektu, nie zniknie ona z jego powierzchni do czasu użycia funkcji FreeData lub Free all EnvMap.

### Plugin

Tekstura Plugin sensu stricto nie istnieje w ogóle. Dokonując jednak jej wyboru, możemy wczytać do projektu tzw. wtyczkę (wciśnięcie jedynego przycisku w oknie Load Plugin), a więc teksturę przygotowaną przez innych użytkowników Blendera. Ponieważ każda z nich posiada swoje własne, niekiedy bardzo liczne opcje, a ich łączna liczba stale rośnie wraz z poszerzającym się kręgiem miłośników programu, zalecam odnalezienie na własną rękę przeznaczenia każdego z ustawień.

# Okno Map Input

Wiemy już, w jaki sposób wybrać interesującą nas teksturę, poznaliśmy metody edycji zawartych w niej informacji — koloru i przezroczystości. Kolejnym krokiem ku wykorzystaniu jej w naszym projekcie będzie utworzenie połączenia pomiędzy materiałem a teksturą oraz teksturą a materiałem, a więc rozpoczęcie procesu określanego mianem mapowania.

### Materiał a tekstura

Na początek skupmy naszą uwagę na zawartości okna Map Input (rysunek 8.49) ustawień *Material Buttons* w panelu *Shading*.

Rysunek 8.49. Okno Map Input

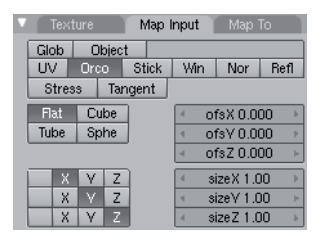

Znajdujące się w nim opcje pozwalają ustalić, w jaki sposób edytowany materiał wpłynie na sposób nałożenia tekstury na obiekt (a więc metodę jej powiązania z geometrią modelu). Operacja ta może przebiegać różnorako, o czym świadczy obecność aż dziesięciu przycisków związanych z tym procesem (rysunek 8.50).

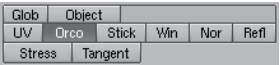

Rysunek 8.50. Trzy rzędy przycisków okna Map Input pomagają wskazać właściwe koordynaty położenia naszej tekstury

◆ Glob — nałożenie tekstury na obiekt zgodnie z koordynatami "świata" (środek tekstury znajdzie się w punkcie  $X:0, Y:0, Z:0$ ). Efekt ten przypominać więc będzie swego rodzaju rzutnik, skierowany w samo centrum strefy 3DView — wyświetlana przez niego tekstura będzie położona cały czas w tym samym miejscu, bez względu na ruch przechowującego ją obiektu (rysunek 8.51). Na obszarze poza granicami tekstury zostanie ona powielona bądź rozciągnięta.

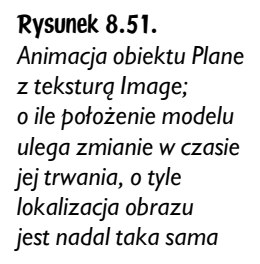

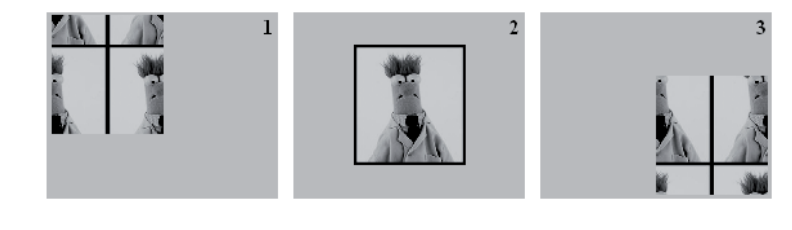

♦ Object — nałożenie tekstury na obiekt zgodnie z lokalizacją, wielkością i rotacją innego obiektu ze sceny (rysunek 8.52), którego nazwę wpisujemy w pasku obok.

### Rysunek 8.52.

Tekstura Image obiektu Plane (plan pierwszy) została nałożona na model zgodnie z informacjami zawartymi w Cube (plan drugi)

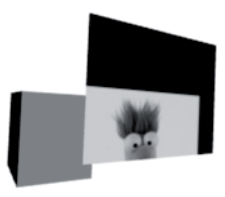

- $\bullet$   $UV$  nałożenie tekstury na obiekt zgodnie z koordynatami  $UV$  (o czym szerzej w dalszej części podręcznika).
- $\bullet$  Orco nałożenie tekstury na obiekt zgodnie z jego pierwotnymi koordynatami.
- $\bullet$  *Win* nałożenie tekstury zgodnie z *Camera View* (klawisz 0 z klawiatury numerycznej); tekstura będzie zawsze miała wielkość kadru i zostanie zwrócona w kierunku obiektywu (rysunek 8.53).

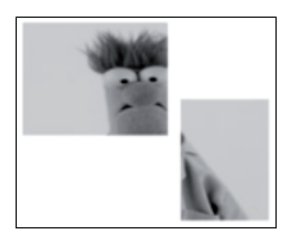

Rysunek 8.53. Dwa obiekty Plane o tej samej teksturze, przypisanej materiałowi metodą Win; po zrenderowaniu sceny widać wyraźnie, iż swoje położenie zawdzięcza ona koordynatom kamery, a nie informacjom zawartym w przechowujących ją obiektach

 $\rightarrow$  *Nor* — nałożenie tekstury na obiekt zgodnie z kierunkiem i położeniem Normals obiektu (rysunek 8.54); technika ta stosowana jest przy tworzeniu m.in. Normal Maps (o czym w dalszej części podręcznika) bądź efektów na powierzchni modeli ustawionych pod ostrym kątem w stosunku do kamery.

Rysunek 8.54.

Tekstura Image nałożona na wklęsłą sferę metodą Orco (1) oraz Nor (2)

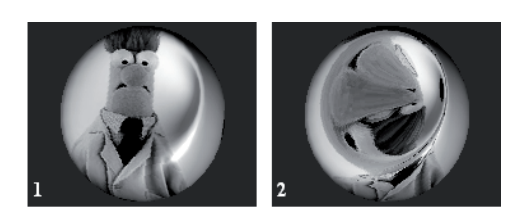

- ♦ Refl nałożenie tekstury na obiekt zgodnie z jego wektorem odbicia; opcja ta jest szczególnie przydatna podczas stosowania omówionych już map środowiskowych.
- ♦ Stress nałożenie tekstury na obiekt stosownie do stopnia rozciągnięcia jej krawędzi w porównaniu ze stanem pierwotnym; metoda ta jest przydatna szczególnie podczas symulacji *Soft Body* (o czym szerzej w dalszej części rozdziału) oraz animacji, podczas której zyskujemy możliwość zmiany barwy np. ust w czasie ich poruszania (rysunek 8.55).

### Rysunek 8.55.

Barwy tekstury nałożonej na obiekt Soft Body zmieniły się w miejscu jego wybrzuszenia, a więc — rozciągnięcia wierzchołków

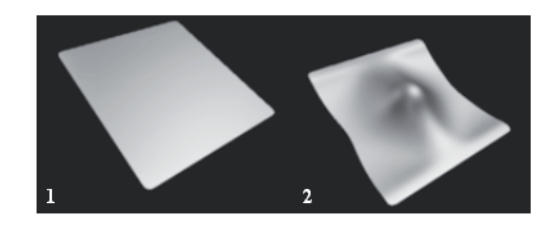

- *Tangent* nałożenie tekstury na obiekt zgodnie z wektorem omówionego już efektu *Tangent* (rozdział siódmy, poświęcony opcjom zawartym w oknie Shaders).
- ♦ Stick nałożenie tekstury na obiekt zgodnie z koordynatorami Sticky, będącymi formą parametrów  $UV$ ; opcja ta zakłada, że tekstura wypełni obiekt zgodnie z lokalizacją kamery. W przeciwieństwie jednak do przypominającej ją metody Win, Stick owija model teksturą na stałe, a więc zmiana położenia kamery w czasie trwania animacji bądź podczas przygotowywania odpowiedniego ujęcia statycznego nie zmieni jej koordynatów (rysunek 8.56).

Aby utworzyć koordynat *Stick*y, należy skorzystać z częściowo omówionego już okna *Mesh* z panelu *Editing* (rysunek 8.57).

#### Rysunek 8.56.

Rysunek 8.57.

Ruchomy obiekt Plane z teksturą Image nałożoną nań zgodnie z koordynatami Win (ilustracje 1. i 2.) oraz Stick (ilustracje A i B); o ile pierwszy z nich przypomina w działaniu swojego rodzaju projektor, którego obraz wyświetlany jest z obiektywu kamery, o tyle drugi — aparat fotograficzny, "przyklejający" zdjęcie do powierzchni modelu

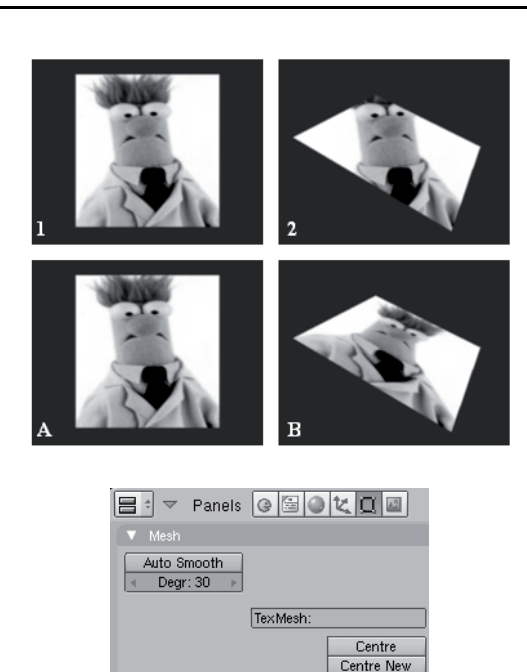

Centre Cursor

SlowerDra Double Sided

Faster Dra No V.Normal Fli

Zaznaczona opcja Make, pozwalająca na utworzenie koordynatu Sticky dla obiektu

> Uruchomienie opcji *Make* z paska *Sticky* jest równoznaczne z "przyklejeniem" tekstury do powierzchni obiektu zgodnie z bieżącym położeniem kamery. Tekstura ta pozostanie na swoim miejscu aż do chwili zmiany koordynatu na inny bądź skasowania obecnego przy pomocy przycisku Delete (rysunek 8.58).

VertCol Make

Make

Make

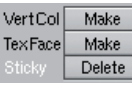

Rysunek 8.58. Po utworzeniu koordynatów Sticky przycisk Make zamienia się w Delete, umożliwiając skasowanie wprowadzonych ustawień

> Istnieją jeszcze trzy inne sposoby regulacji położenia tekstury na obiekcie. Nie są one ujęte w oknie Map To i dokonujemy ich z poziomu edycji samego obiektu.

> Przede wszystkim Blender umożliwia nam ręczne określenie wielkości i lokalizacji pola tekstury w strefie 3D View. Służy do tego klawisz z literą T, którego wciśnięcie otwiera niewielkie menu (rysunek 8.59).

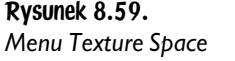

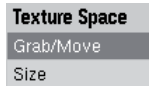

Opcja Grab/Move pozwala nam na przesunięcie teksturowanej powłoki obiektu, której kształt przypomina zawsze sześcian, niezależnie od wyglądu edytowanej bryły (rysunek 8.60). Funkcja Size dopuszcza z kolei zmianę jej wielkości, stosownie do potrzeb naszego projektu. Jest to szczególnie przydatne w czasie pokrywania obiektu teksturą Image.

Rysunek 8.60. Menu Texture Space

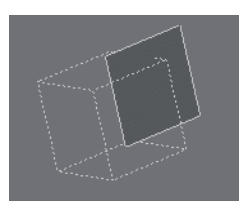

Innym sposobem, pozwalającym na precyzyjne pokrycie obiektu Mesh teksturą, jest włączenie domyślnie aktywnej opcji *AutoTexSpace*, znajdującej się w oknie *Links and* Materials panelu Editing, w strefie Buttons Window (rysunek 8.61).

Rysunek 8.61. Przycisk AutoTexSpace w oknie Links and **Materials** 

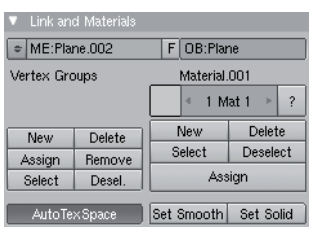

Dzięki niej, skalując w trybie Edit Mode siatkę obiektu pokrytego teksturą, skalować będziemy równocześnie ową teksturę, rozpościerając ją zawsze na całej powierzchni modelu (rysunek 8.62).

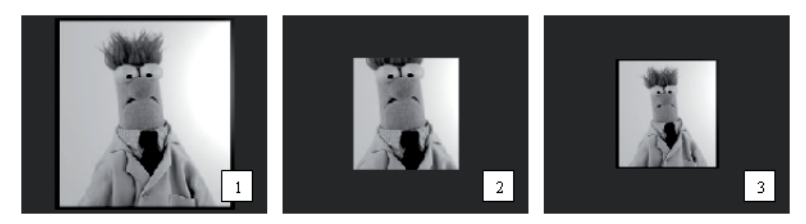

Rysunek 8.62. Obiekt Plane skalowany w trybie Edit Mode, pokryty teksturą (1) bez (2) włączonej i z włączoną funkcją AutoTexSpace (3); jak łatwo zauważyć, jej brak oznacza zachowanie pierwotnych rozmiarów Image, bez względu na zmianę kształtu modelu

Jeszcze większe możliwości wiążą się z paskiem TexMesh, który znajdziemy w oknie Mesh panelu *Editing*, w strefie *Buttons Window* (rysunek 8.63).

Dzięki niemu zyskujemy możliwość zmiany koordynatów położenia tekstury na powierzchni obiektu adekwatnie do kształtu siatki innej bryły na scenie. Wymaga to wpisania w pasku nazwy bloku danych ( $ME$ ) interesującego nas modelu, a także przynajmniej częściowego zrównania liczby elementów składowych obydwu obiektów (rysunek 8.64).

#### Rysunek 8.63.

Pasek TexMesh pozwala na określenie koordynatów tekstury na podstawie siatki dowolnego obiektu Mesh

### Rysunek 8.64.

Tekstura Image obiektu Plane została rozłożona na powierzchni modelu zgodnie z kształtem siatki obiektu obok, którego nazwa została wpisana w pasku TexMesh

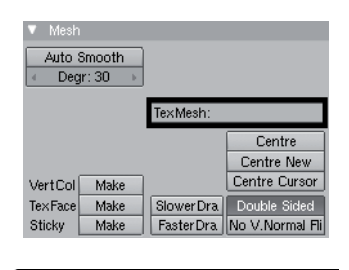

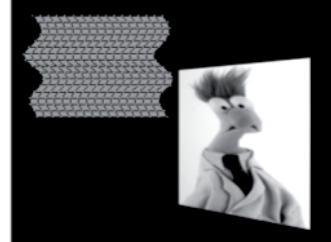

Po wybraniu odpowiedniego koordynatu dla naszej tekstury czas na wskazanie sposobu, w jaki nasz obiekt zostanie nią owinięty. Służą nam do tego cztery opcje okna Map Input - Flat, Cube, Tube oraz Sph (rysunek 8.65).

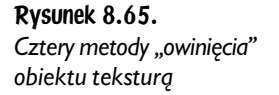

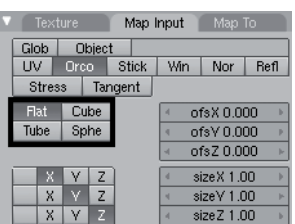

Oczywiście, model, który utworzyliśmy, bardzo rzadko będzie swoim kształtem przypominał sześcian czy sferę. Decydując się więc na wybór jednego z czterech ustawień, musimy ocenić, czy bardziej odpowiadać nam będzie rozłożenie tekstury według ścian prostopadłych Cube, jednej płaszczyzny Plane, kuli Sph(ere), bądź walca Tube (rysunek 8.66).

### Rysunek 8.66.

Rodzaje "zawinięcia" obiektu w teksturę: Plane (1), Cube (2), Sphere (3) i Tube (4)

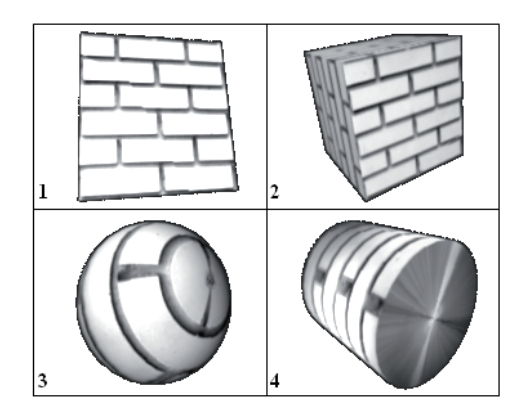

Jak łatwo zauważyć, mapowanie tekstury typu Flat jest przydatne podczas edycji jednopłaszczyznowych obiektów; w przypadku zastosowania powyższego ustawienia dla Cube piksele znajdujące się na skraju jednej ściany modelu zostaną rozciągnięte na pozostałe, co na ogół kończy się katastrofą. Warto również pamiętać, że mapowanie typu Cube jest niepraktyczne przy pracy nad obiektami organicznymi (zwierzęta czy ludzie), z kolei opcja Tube, przypominająca w działaniu naklejanie banderoli na butelkę, nie posiada zdefiniowanego miejsca zakończenia tekstury (co jest doskonale widoczne na przykładzie powyżej). Mapowanie typu Sphere doskonale nadaje się do pracy nad modelami na przykład planet czy istot żywych (przy czym nie jest to żelazną regułą), przynosząc niekiedy ciekawe rezultaty podczas tworzenia materiału dla figur cylindrycznych.

W przypadku jednak chęci oteksturowania tak złożonych obiektów, jak twarz człowieka, żadne z powyższych ustawień nie okaże się w pełni zadowalające (barwa oczu prawie nigdy nie pokryje się z ich miejscem lokalizacji na powierzchni bryły, położenie obrazu ust znajdzie się w miejscach niepożądanych). W takich sytuacjach należy skorzystać z techniki "opakowania" modelu techniką  $UV$ , o czym szerzej w dalszej części podręcznika.

Blender umożliwia nam dodatkowo zmianę położenia, bądź wielkości nałożonej na obiekt tekstury. Służą do tego wartości *ofs X, Y* i Z oraz *size X, Y* i Z (rysunek 8.67).

Rysunek 8.67.

Zestaw opcji skalujących i przemieszczających nałożoną na obiekt teksturę

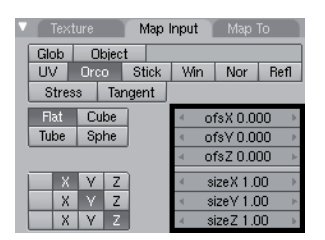

Ponieważ zmiana rozmiaru bądź położenia tekstury dokonuje się w obrębie powierzchni danego obiektu, opcje te pozwalają na jej animowanie, skąd już tylko krok do uzyskania efektu wzburzonej powierzchni oceanu (o czym szerzej w dalszej części książki).

Pozostałe opcje okna *Map Input*, a więc dziewięć kwadracików X, Y, Z oraz trzy puste (rysunek 8.68), pozwalają na zmianę koordynatów dla tychże osi, dzięki czemu zyskujemy kontrolę nad kierunkiem nanoszenia tekstury na obiekt.

#### Rysunek 8.68.

Dwanaście kwadracików wpływających na kierunek naniesienia tekstury na obiekt

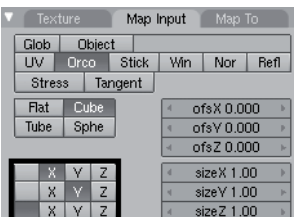

Domyślnie koordynaty poszczególnych osi odpowiadają ich położeniu w świecie 3D. Nic jednak nie stoi na przeszkodzie, aby koordynat  $X$ zmienić na koordynat Y, a inny, wykorzystując możliwość włączenia "pustego" kwadracika, zupełnie zlikwidować (rysunek 8.69).

#### Rysunek 8.69.

Po lewej — oteksturowany obiekt Cube z parametrami domyślnymi okna Map Input; obok — ten sam obiekt ze zmienionymi ustawieniami koordynatów tekstury, dla którego współrzędne osi X zostały usunięte, Y — pozostawione bez zmian, z kolei Z zamienione na X

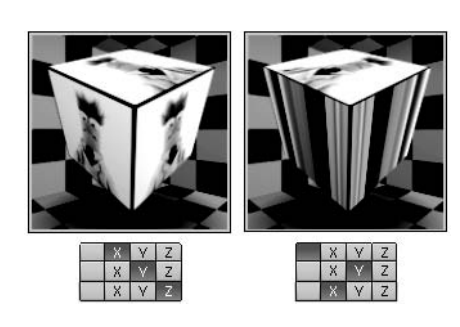

Wbrew pozorom umiejętne i świadome korzystanie z tej funkcji jest bardziej skomplikowane, aniżeli wydawać by się mogło na pierwszy rzut oka. Kluczem do wprowadzenia interesujących nas ustawień jest doskonała orientacja przestrzenna, a dokładniej — perfekcyjne odczytywanie osi, według których położone są krawędzie obiektu. W wyjątkowych sytuacjach pomocne okazać się może nawet rozrysowanie siatki geometrycznej modelu, na której podstawie zyskamy możliwość symulowania określonych zmian (rysunek 8.70).

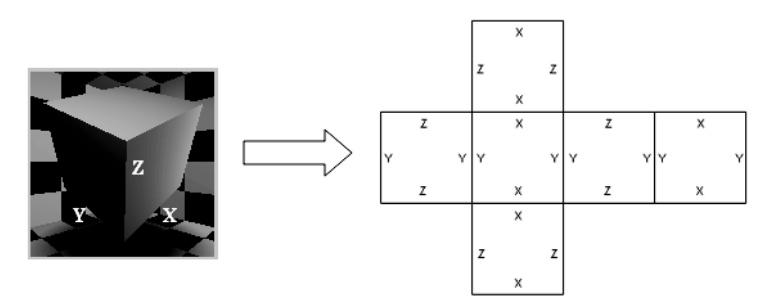

Rysunek 8.70. Siatka geometryczna widocznego w oknie Preview obiektu Cube pomaga zrozumieć konsekwencje zmian wprowadzanych w oknie Map Input; jak łatwo zauważyć, każda ze ścian ułożona jest według dwóch różnych osi, co zapewnia prawidłowe wyświetlanie na nich tekstury

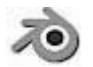

Ponieważ wybór odpowiednich właściwości okna Map Input może okazać się dość trudny, przed jego podjęciem warto zadać sobie kilka pytań, które uczynią go mniej przypadkowym. Przede wszystkim — czy obiekt bądź tekstura będą rotowane, czy też pozostaną statyczne? Gdzie znajduje się jej początek? Jaki jest jej rozmiar i jak często będzie musiała zostać powtórzona na powierzchni modelu? Dokładna analiza, jak i zdobyta już przez nas wiedza powinny zaowocować wprowadzeniem najwłaściwszych ustawień.

# Okno Map To

Nasza tekstura została już powiązana z materiałem — czas więc określić jej wpływ na wygląd i charakter powierzchni danego obiektu. Służy nam do tego okno Map To opcji Material Buttons panelu Shading (rysunek 8.71).

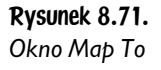

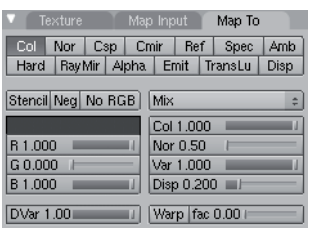

Na początek skupmy swą uwagę na trzech przyciskach, znajdujących się tuż nad polem barwy tekstury — Stencil, Neg oraz No RGB.

- $\bullet$  No RGB wymusza pobranie przez program informacji dotyczących jedynie intensywności, a nie koloru punktów barw, jakie nadamy teksturze na omówionej już szachownicy *Colorband*. Innymi słowy, przelicza je na skalę domyślnie szarości, a w rzeczywistości — odcieni koloru, jaki wskażemy w oknie Map To.
- $\blacklozenge$   $Neg$ , odwraca" barwy nadane teksturze, czyniąc z bieli czerń, z czerni biel, z zieleni — fiolet itd.
- ♦ Stencil czyni z tekstury matrycę dla innych tekstur, znajdujących się w kolejności poniżej edytowanej. Innymi słowy, jej punkty barw o wartościach *Alpha* równych zero staną się niewidzialne i odsłonią fragmenty innej tekstury, znajdującej się pod nimi (rysunek 8.72).

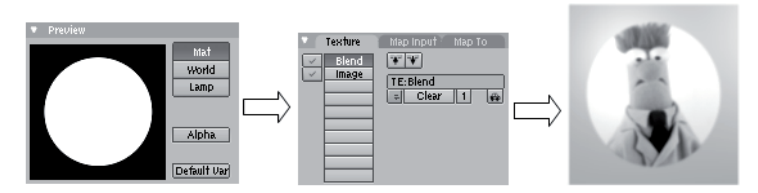

Rysunek 8.72. Odpowiednia edycja tekstury-maski (Stencil) i właściwe ustawienie jej na liście tekstur danego materiału (a więc nad inną teksturą) skutkuje częściowym zakryciem znajdującego się pod nią obrazu Image

Jeszcze ciekawsze efekty przynosi zastosowanie funkcji Warp (rysunek 8.73), która zniekształca koordynaty dla tekstury położonej na liście pod teksturą edytowaną.

Jej uruchomienie, a następnie wprowadzenie wartości fac wyższej niż 0, jest równoznaczne ze zmianą położenia tekstury leżącej bezpośrednio pod edytowaną (rysunek 8.74).

Rysunek 8.73. Funkcja Warp i suwak fac określający stopień zniekształcenia koordynatów kolejnej tekstury

#### Rysunek 8.74. Tekstura Image (ilustracja po lewej) została zdeformowana (ilustracja po prawej) dzięki uruchomieniu funkcji Warp dla leżącej ponad nią na liście

tekstury Wood

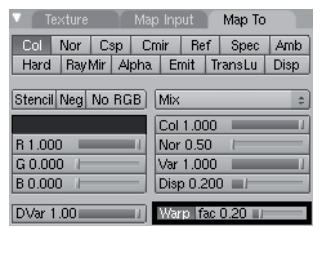

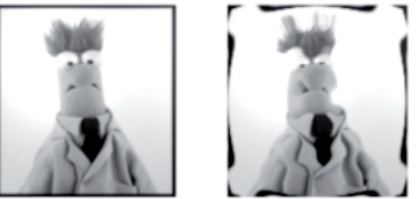

### Tekstura a materiał

Czas na dokładne przyjrzenie się wszystkim trzynastu przyciskom umieszczonym w dwóch rzędach na samej górze okna *Map Input*. Pozwalają one na wybór cech materiału, które staną się podatne na działanie danej tekstury. Innymi słowy, zyskujemy możliwość jej wpływu na przezroczystość czy twardość modelu, stosownie do rodzaju pól wybranych za pomocą lewego przycisku myszy (rysunek 8.75).

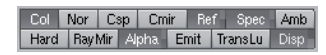

### Rysunek 8.75. Każda tekstura może wpływać jednocześnie na wiele cech materiału danego obiektu

Zanim przejdziemy do omówienia każdego z nich, warto zwrócić uwagę na istniejące formy ich uaktywniania. Jednokrotne kliknięcie przyciemnia go i zabarwia nazwę pola na biało, podczas gdy (w przypadku większości z nich) dwukrotne na żółto. W zrozumieniu tej dualności wyboru pomoże nam wiedza zdobyta już w czasie lektury tego rozdziału. Otóż każda z nich posiada w sobie pewnego rodzaju informacje, służące do wybrzuszenia materiału, zabarwienia go bądź manipulacji jego przezroczystością (kanał *Alpha*). Kliknięcie określonego przycisku skutkuje dokonaniem zmian zgodnie z domyślnym sposobem odczytywania przez program owych danych, podczas gdy podwójne uaktywnienie (określane również mianem negatywu) odwraca ich znaczenie. W praktyce barwa biała, pierwotnie wypychająca na zewnątrz powierzchnię materiału, uczyni go wklęsłym (pole Nor lub Disp), a zapewniający transparentność odcień stanie się widzialny (pole Alpha). Innymi słowy, Blender umożliwia nam wskazanie, który odcień pierwotnie dwukolorowej tekstury ma wpłynąć na określoną cechę materiału (rysunek 8.76).

Rysunek 8.76. Przezroczysty obiekt Plane z teksturą Blend typu Sphere; pojedynczy (1) i podwójny (2) wybór pola Alpha okna Map To zaowocował zamianą obszarów przezroczystych materiału z dotychczas widocznymi

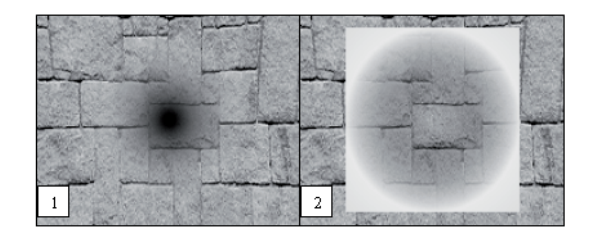

Stopień wpływu tekstury na określone cechy materiału (za wyjątkiem przycisków  $Col$ , Csp i Cmir) regulujemy suwakiem Var znajdującym się po prawej stronie okna Map To (rysunek 8.77).

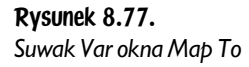

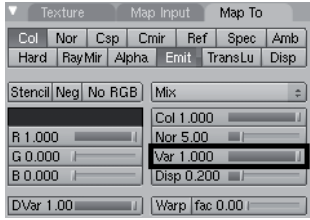

Wybór pola Col oznacza wpływ tekstury na barwę materiału, przy czym odpowiedni kolor zostanie ukazany na powierzchni obiektu zgodnie z ustawieniami Colorband tekstury lub — w razie ich braku — barwy nadanej teksturze proceduralnej w oknie Map To (rysunek 8.78).

#### Rysunek 8.78.

Obiekt Cube z teksturą Marble przed (1) uaktywnieniem i po (2) uaktywnieniu pola Col

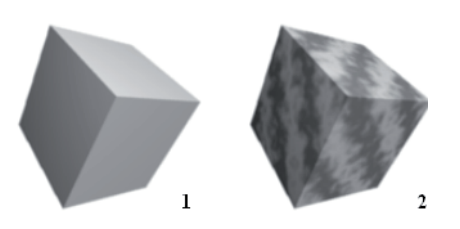

Pole Col jest domyślnie włączone, przy czym wpływ barwy tekstury na kolor materiału regulujemy suwakiem Col znajdującym się poniżej (rysunek 8.79).

Rysunek 8.79.

Suwak Col pozwala na regulację stopnia widoczności koloru tekstury na materiale, pod warunkiem uprzedniego uruchomienia pola Col

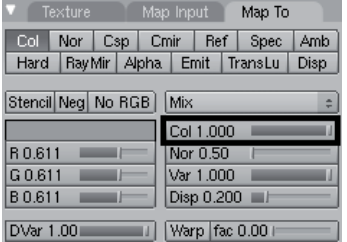

Wybór pola Nor oznacza pozorne wybrzuszenie materiału zgodnie z barwą tekstury i kierunkiem Normals obiektu podczas renderingu (rysunek 8.80). Pole to możemy uaktywnić na dwa sposoby.

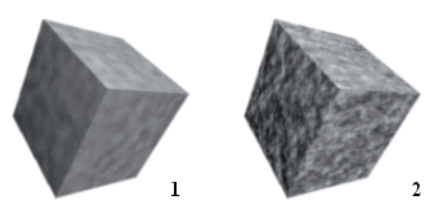

Rysunek 8.80. Obiekt Cube z teksturą Cloud przed (1) uaktywnieniem i po (2) uaktywnieniu pola Nor; dokładne przyjrzenie się krawędziom modelu na obu ilustracjach prowadzi do wniosku, że zniekształcenia powierzchni są tylko złudzeniem, ponieważ żaden z wierzchołków nie zmienił swojego położenia

O sile wybrzuszenia powierzchni modelu decyduje wprowadzona wartość na suwaku Nor, znajdującym się poniżej (rysunek 6.81).

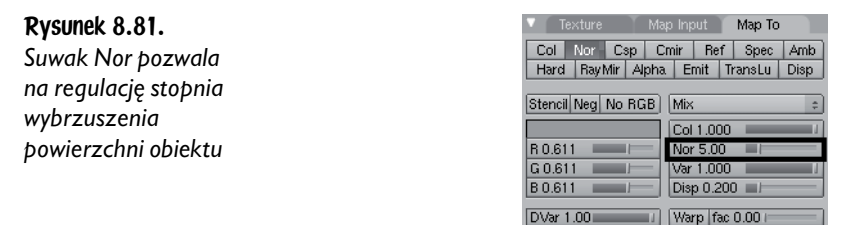

Mapowanie sposobem *Nor* jest nieodzowne w przypadku wykorzystania jako tekstur *Bump Maps* lub *Normal Maps*, o których szerzej w dalszej części rozdziału.

Wybór pola Csp oznacza wpływ koloru tekstury na te miejsca powierzchni obiektu, gdzie tworzy się odblask (rysunek 6.82). Wpływ barwy tekstury na kolor materiału regulujemy suwakiem Col.

### Rysunek 8.82.

Obiekt Cube z teksturą Stucci przed (1) uaktywnieniem i po (2) uaktywnieniu pola Csp

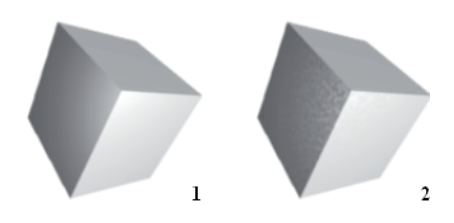

Wybór pola Cmir oznacza wpływ koloru tekstury na omówiony już efekt Ray Mirror (rysunek 6.83). Wpływ barwy tekstury na kolor materiału regulujemy suwakiem Col.

Wybór pola *Ref* oznacza wpływ tekstury na wartość *Reflection* edytowanego obiektu (pochłaniania światła — omówiony już suwak *Ref* w oknie *Shaders*); kluczowe znaczenie ma w tym przypadku ustawienie parametru *Alpha* dla kolejnych punktów barw na szachownicy Colorband okna Colors. Zostaną one bowiem dodane do Rysunek 8.83. Obiekt Cube z teksturą Clouds i uruchomionym efektem RayMirror dla jednej ze ścian przed (1) uaktywnieniem i po (2) uaktywnieniu pola Cmir

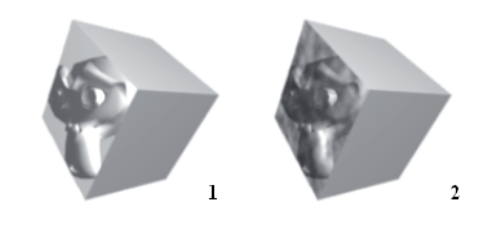

bieżącej wartości Ref materiału, czyniąc go bardziej wrażliwym na lampy (rysunek 6.84). Pole *Ref* możemy uaktywnić na dwa sposoby, przy czym funkcja negatywu jest równoznaczna z zamianą ustawień *Alpha* (określanych w skali 0.00 – 1.00) z 0.3 na 0.7, 0.2 na 0.8, 0.6 na 0.4, a więc odjęciem każdej wartości od wartości maksymalnej.

#### Rysunek 8.84.

Nieczuły na światło ( $Ref = 0$ ) obiekt Cube z teksturą Blend przed (1) uaktywnieniem i po (2) uaktywnieniu pola Ref

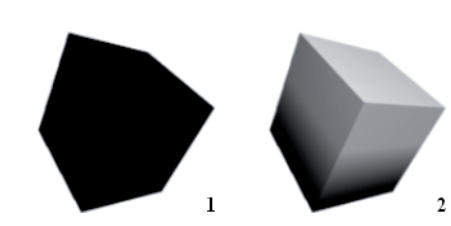

Wybór pola Spec oznacza wpływ tekstury na wartość Specularity edytowanego obiektu (omówiony już suwak *Spec* okna *Shaders*), co w praktyce oznacza jej pojawienie się w miejscu tworzonego odblasku (rysunek 8.85). Parametr *Alpha* dla poszczególnych punktów barw ustalonych na szachownicy *Colorband* umożliwia manipulację wartością *Spec*, poprzez dodanie jej do bieżących wartości materiału. Pole *Spec* możemy uaktywnić na dwa sposoby.

### Rysunek 8.85.

Obiekt Cube z teksturą Blend przed (1) uaktywnieniem i po (2) uaktywnieniu pola Spec

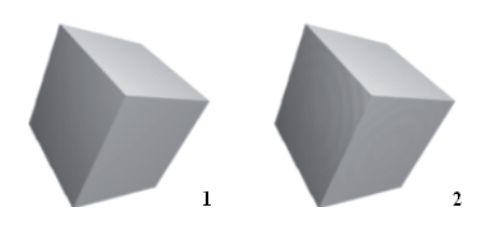

Wybór pola Amb oznacza regulację za pomocą tekstury czułości obiektu na efekt Ambient Occlusion (o czym szerzej w dalszej części podręcznika). Pole te możemy uaktywnić na dwa sposoby.

Wybór pola Hard oznacza wpływ tekstury na stopień rozproszenia odblasku tworzonego na powierzchni edytowanego materiału (omówiony już suwak Hard okna Shaders) stosownie do jej koloru i zawartego w punktach barw kanału *Alpha*. W praktyce oznacza to skupienie odbitego światła w poszczególnych barwach tekstury (rysunek 8.86). Pole to możemy uaktywnić na dwa sposoby.

#### Rysunek 8.86.

Obiekt Cube z teksturą Cloud przed (1) uaktywnieniem i po (2) uaktywnieniu pola Hard

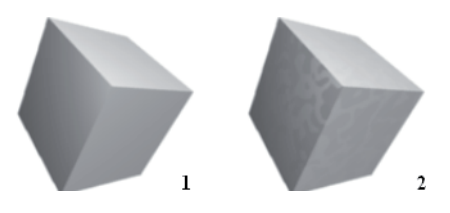

Wybór pola RayMir oznacza wpływ tekstury na wartość lustrzanych odbić tworzonych na powierzchni obiektu (omówiony już suwak RayMir okna Mirror Transp), stosownie do jej koloru i zawartego w punktach barw kanału *Alpha*. Pole te możemy uaktywnić na dwa sposoby (rysunek 8.87).

### Rysunek 8.87.

Obiekt Cube z teksturą Wood i uruchomionym efektem lustrzanych odbić przed (1) uaktywnieniem i po (2) uaktywnieniu pola RayMir; na uwagę zasługuje fakt, że w podczas przygotowywania drugiej ilustracji wartość RayMir wynosiła zero

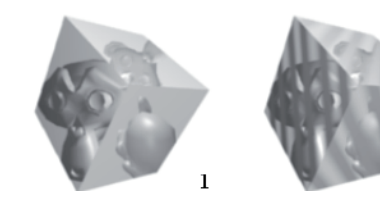

 $\overline{c}$ 

Wybór pola *Alpha* oznacza wpływ tekstury na wartość *Alpha* obiektu, a więc jego transparentność (rysunek 8.88). Oczywiście, aby efekt naszych ustawień był widoczny, wymagane jest uruchomienie śledzenia promieni, bądź przycisku *ZTransp* okna Links and Pipeline. Pole to możemy uaktywnić na dwa sposoby.

### Rysunek 8.88.

Nietransparentny obiekt Cube po lewej; obok — ten sam model z obniżoną do zera wartością Alpha i uruchomionym polem Alpha dla tekstur Blend i Musgrave

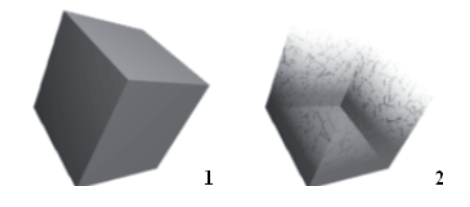

Wybór pola Emit oznacza wpływ tekstury na emisję światła przez obiekt, o czym szerzej w rozdziale trzynastym, poświęconym technice Radiosity. Pole to możemy uaktywnić na dwa sposoby.

Wybór pola TransLu oznacza wpływ tekstury na stopień oświetlenia obiektu w miejscach zwróconych tyłem do źródła światła (omówiony już w rozdziale poświęconym materiałom efekt *Translucency*). Pole to możemy uaktywnić na dwa sposoby (rysunek 8.89).

Rysunek 8.89. Oświetlony przód (1) i ciemny tył (2) obiektu Cube z teksturą Voronoi i aktywnym polem TransLu

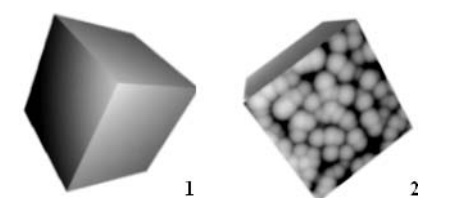

Wybór pola Disp oznacza wpływ tekstury na położenie wierzchołków obiektu podczas renderingu, stąd dla poprawnego działania tej funkcji wymagana jest odpo wiednia liczba elementów składowych modelu (rysunek 8.90). Technika mapowania przemieszczeń jest stosunkowo nowa i obsługują ją jedynie karty zgodne z bibliotekami Direct X 8.1 oraz 9.0, przy czym wymaga ona na ogół dość długiego czasu renderingu.

### Rysunek 8.90.

Obiekt Cube z teksturą Wood i aktywnym polem Nor (1) oraz Disp (2); o ile na pierwszej ilustracji model został tylko pozornie zdeformowany, o tyle na drugiej doszło do faktycznej zmiany położenia jego wierzchołków

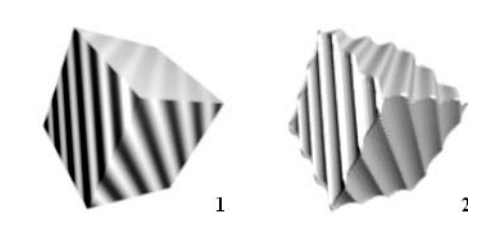

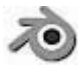

Mapowanie tekstury techniką Displacement sprawdza się najlepiej w przypadku brył typu Mesh (szczególnie o gładkiej powierzchni) lub Meta; dużo gorszy efekt uzyskujemy w chwili zastosowania go względem krzywych i obiektów Surface.

O zasięgu i stopniu deformacji powierzchni modelu decyduje wprowadzona wartość na suwaku Nor oraz Disp, (rysunek 6.91), przy czym pierwsza z nich służy przesunięciu pikseli względem Normals tekstury (tekstury czarno-białe), podczas gdy druga — Normals wierzchołków (tekstury kolorowe).

### Rysunek 8.91.

Suwak Nor pozwala na ustalenie zasięgu deformacji powierzchni obiektu, podczas gdy Disp — stopnia zniekształcenia

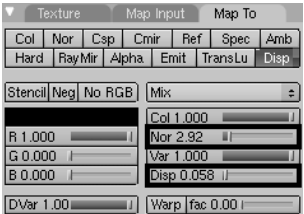

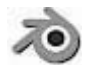

Mapowanie sposobem Disp wymaga dużej ostrożności i wprowadzania naprawdę niskich wartości suwaków Disp i Nor. Najlepsze rezultaty przynosi ponadto stosowanie tekstur o niskich kontrastach i wysokim gradiencie; w przypadku czarno-białych, liniowych wzorów zalecane jest uprzednie ich rozmycie filtrem gaussian blur lub podobnym.

### Menu Texture Blending Mode

Rozwijane menu Texture Blending Mode pozwala nam na ustalenie, w jaki sposób dana tekstura ma zostać zmieszana z materiałem obiektu (rysunek 8.92).

Rysunek 8.92. Rozwijane menu Texture Blending Mode

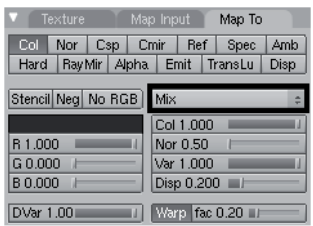

Zanim jednak przejdziemy do omówienia ich wszystkich, zatrzymajmy się na moment przy znajdującym się w lewym dolnym rogu okna *Map To* suwaku DV ar. Jego domyślna wartość to 1.00 i oznacza ona całkowite zmieszanie się materiału i tekstury (rysunek 8.93).

### Rysunek 8.93.

Biały materiał obiektu Plane zmieszany (Mix) z teksturą Wood (mapowanie typu Ref); wartość DVar wynosi 0.00 (ilustracja 1.) oraz 1.00 (ilustracja 2.)

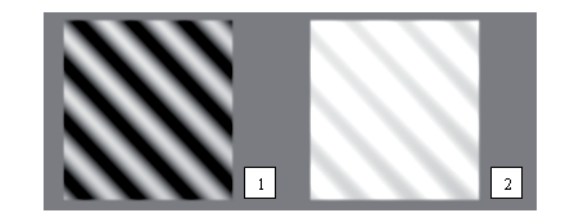

Dzięki tej opcji zyskujemy kontrolę nad każdym z dziesięciu typów łączenia materiału i tekstury menu *Texture Blending Mode* (rysunek 8.94), osłabiając lub wzmacniając go, stosownie do naszych potrzeb.

#### Rysunek 8.94.

Zawartość rozwijanego menu Texture Blending Mode

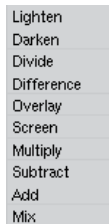

Do opisu przeznaczenia każdego z nich wykorzystam dwie tekstury Image, z czego jedna ukazywać będzie znaną nam już postać Beaker (Image), podczas gdy druga — gradient kolorów (gradient), przypominający do złudzenia teksturę Blend (rysunek 8.95).

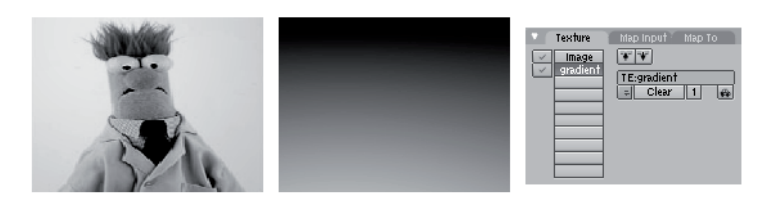

Rysunek 8.95. Wykorzystane do przygotowania prezentacji tekstury o nazwach "Image" i "gradient"; po prawej — ich ustawienie na liście tekstur znanego już nam okna

Niezwykle istotną kwestią jest ich położenie na liście okna Texture (patrz rysunek 8.94), przy czym pamiętać należy, że wszelkie zmiany ustawień menu Texture Blen*ding Mode* dotyczą obrazu *gradient*.

Wybór opcji Mix (będącej ustawieniem domyślnym) oznacza dominację ostatniej tekstury na liście i zakrycie nią wszystkich pozostałych (rysunek 8.96).

Rysunek 8.96. Texture Blending Mode typu Mix

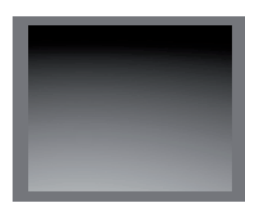

Wybór opcji Add skutkuje dodaniem jaskrawości obydwu warstw, przy czym miejsca ciemne tekstury *gradient* nie rozjaśniają obrazu Image, z kolei jasne — wprost przeciwnie (rysunek 8.97).

Rysunek 8.97. Texture Blending Mode typu Add

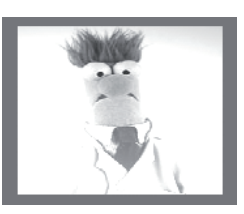

Opcja Subtract jest odwrotnością Add, a więc ciemne fragmenty tekstury gradient nie wpływają na obraz Image, podczas gdy jasne zdecydowanie go przyciemniają (rysunek 8.98).

Rysunek 8.98. Texture Blending Mode typu Subtract

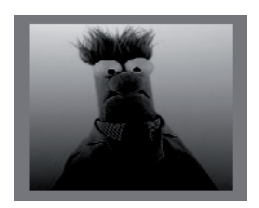

Wybór opcji *Multipl*y skutkuje przyciemnieniem tych fragmentów *Image*, na które nałożone były ciemne miejsca tekstury *gradient*; jej obszary jasne nie wpływają na efekt (rysunek 8.99).

Rysunek 8.99. Texture Blending Mode typu Multiply

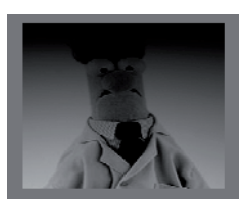

Wybór opcji Screen skutkuje rozjaśnieniem ciemnych fragmentów tekstury Image przy pomocy jasnych pikseli tekstury gradient (rysunek 8.100).

Rysunek 8.100. Texture Blending Mode typu Screen

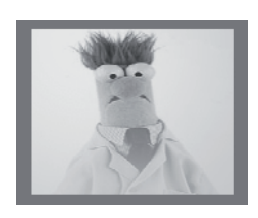

Wybór opcji *Overlay* ma znaczenie tylko i wyłącznie w czasie korzystania z systemu Nodes, o którym szerzej w dalszej części rozdziału.

Wybór opcji *Difference* skutkuje odwróceniem tych barw Image, które pokrywały się z białymi fragmentami obrazu *gradient*, podczas gdy miejsca ciemne nie wpływają na efekt (rysunek 8.101).

Rysunek 8.101. Texture Blending Mode typu Difference

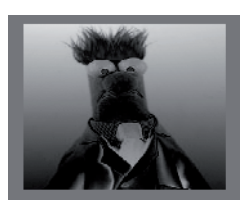

Wybór opcji *Divide* jest odwrotnością funkcji *Multiply*; skutkuje on rozjaśnieniem tych miejsc Image, które pokrywają się z ciemnymi fragmentami gradientu, podczas gdy jasne nie wpływają na efekt (rysunek 8.102).

Rysunek 8.102. Texture Blending Mode typu Divide

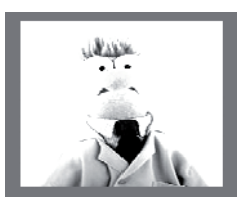

Wybór opcji *Darken* skutkuje ukazaniem tylko tych fragmentów *Image*, które znajdują się w tym samym miejscu, co jasne miejsca *gradient*; pozostałe obszary zajmują ciemne miejsca tejże tekstury (rysunek 8.103). W praktyce oznacza to przyciemnienie powierzchni obiektu.

Rysunek 8.103. Texture Blending Mode typu Darken

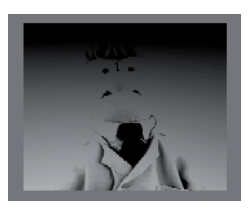

Wybór opcji *Lighten* skutkuje ukazaniem tylko tych fragmentów Image, które znajdują się w tym samym miejscu, co ciemne miejsca *gradient*; pozostałe obszary zajmują jasne miejsca tejże tekstury (rysunek 8.104). W praktyce oznacza to rozjaśnienie powierzchni obiektu.

Rysunek 8.104. Texture Blending Mode typu Lighten

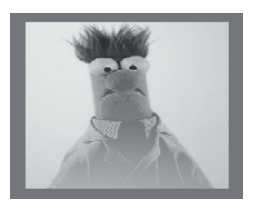

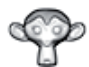

Aby dowiedzieć się więcej na temat tekstur, zajrzyj do artykułu 8.1, "Materiały i tekstury", na końcu rozdziału.

## Informacje dodatkowe

Omawiając tekstury i sposób ich wykorzystania w Blenderze, nie sposób pominąć kwestii map *Bump* i *Normal*, których nazwy przewinęły się już podczas lektury niniejszego rozdziału. Mianem tym określamy wszystkie tekstury służące wybrzuszeniu powierzchni obiektu adekwatnie do zawartych w nich informacji, przy czym jest to zawsze zniekształcenie iluzoryczne. Polega ono bowiem na odpowiedniej modyfikacji sposobu rzucania cieni przez każdy piksel tekstury, a więc zmianie ich położenia względem *Normals* ścian bryły, co de facto nie wpływa na ich rzeczywistą lokalizację. Oczywiście, wiąże się to z koniecznością ich odpowiedniego mapowania, a więc włączeniem omawianego już przycisku Nor w oknie Map To ustawień materiału panelu Shading.

Dla wielu osób pojęcia *Bump Map*s i *Normal Map*s są tożsame. Rzeczywiście, ich przeznaczenie jest zbliżone, jednak sposób przygotowania oraz wykorzystania diametralnie różny.